**hp** scanjet 4500c and 5500c series scanners

**hp** scanjet 4500c 또는 5500c

**hp** scanjet 4500c 和 5500c<br>系列掃瞄器

**hp** scanjet 4500c 和 5500c

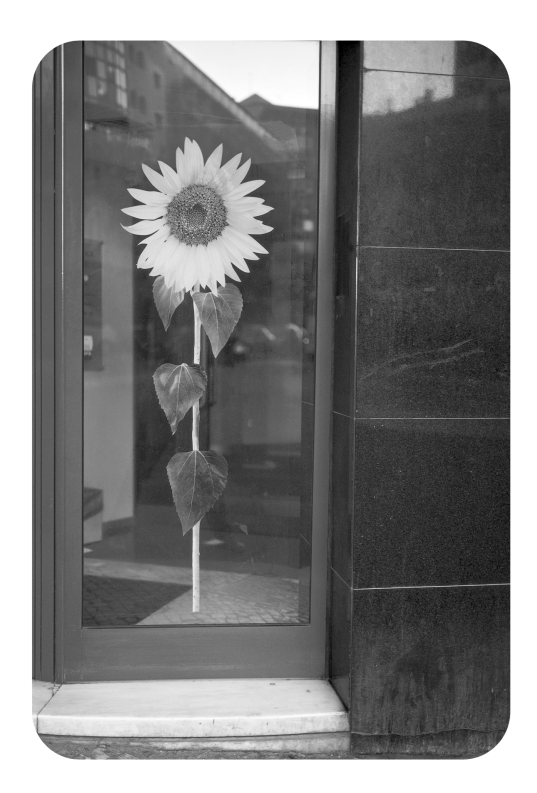

**user's manual** 사용 설명서 使用手冊 使用手冊

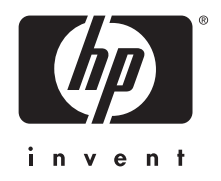

**hp scanjet 4500c and 5500c series scanners**

**user's manual**

### **copyright information**

© Copyright Hewlett-Packard Company 2002

All rights reserved. Reproduction, adaptation, or translation without prior written permission is prohibited, except as allowed under copyright laws.

This product incorporates Adobe's PDF technology, which contains an implementation of LZW licensed under U.S. Patent 4,558,302.

### **trademark credits**

Adobe and the Acrobat logo are either registered trademarks or trademarks of Adobe Systems Incorporated in the United States and/or other countries/ regions.

Microsoft and Windows are registered trademarks of Microsoft Corporation.

All other product names mentioned herein may be trademarks of their respective companies.

### **warranty**

The information contained in this document is subject to change without notice.

Hewlett-Packard makes no warranty of any kind with respect to this information. HEWLETT-PACKARD SPECIFICALLY DISCLAIMS THE IMPLIED WARRANTY OF MERCHANTABILITY AND FITNESS FOR A PARTICULAR PURPOSE.

Hewlett-Packard shall not be liable for any direct, indirect, incidental, consequential, or other damage alleged in connection with the furnishing or use of this information.

The TWAIN Toolkit is distributed as is. The developer and distributors of the TWAIN Toolkit expressly disclaim all implied, express or statutory warranties including, without limitation, the implied warranties of merchantability, noninfringement of third party rights and fitness for a particular purpose. Neither the developers nor the distributors will be liable for damages, whether direct, indirect, special, incidental, or consequential, as a result of the reproduction, modification, distribution or other use of the TWAIN Toolkit.

NOTICE TO U.S. GOVERNMENT USERS: RESTRICTED RIGHTS COMMERCIAL COMPUTER SOFTWARE: "Use, duplication, or disclosure by the Government is subject to restrictions as set forth in subparagraph (c) (1) (ii) of the Rights in Technical Data Clause at DFARS 52.227- 7013."

Material scanned by this product may be protected by governmental laws and other regulations, such as copyright laws. The customer is solely responsible for complying with all such laws and regulations.

### **product restricted material**

This HP product contains the following materials that might require special handling at endof-life:

- mercury in the fluorescent lamp in the scanner/transparent materials adapter/liquid crystal display (< 5 mg)
- lead in solder

For recycling information, you can contact **http://www.hp.com/go/recycle**, your local authorities, or the Electronics Industries Alliance at **http://www.eiae.org**.

For information about HP's environmental stewardship program, see the "Warranty and Specifications" section of the electronic Help for your scanner.

# **contents**

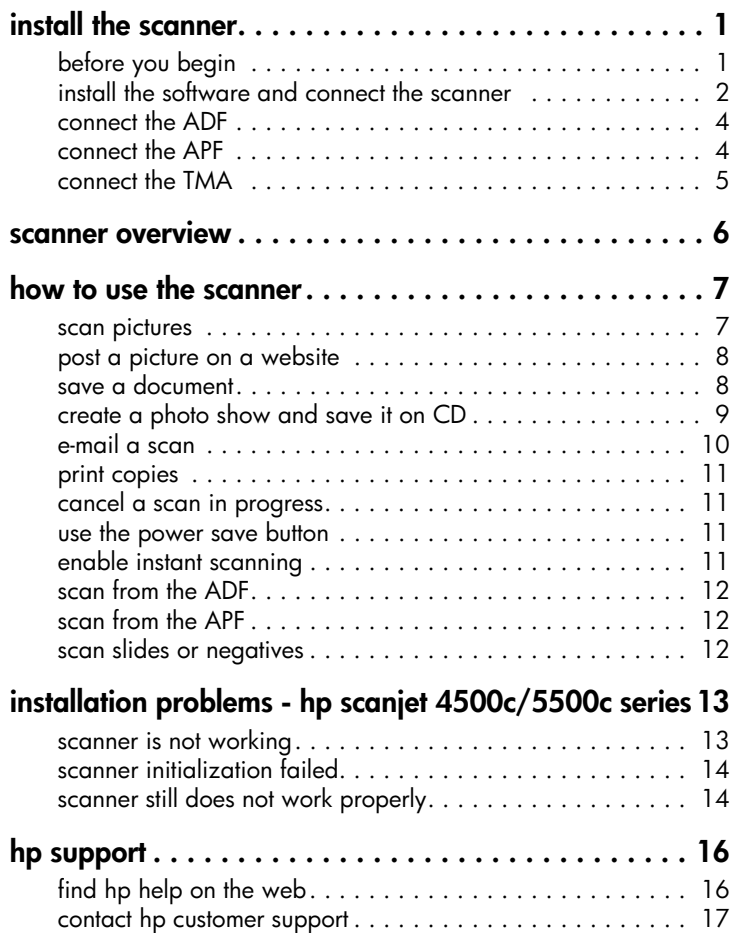

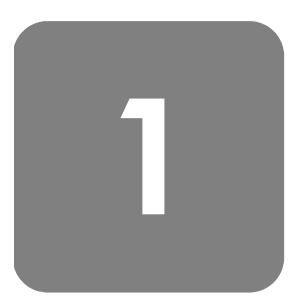

# **install the scanner**

# **before you begin**

Make sure that you have a universal serial bus interface connection (USB port) on your computer and that your computer is running Microsoft® Windows® 98 or later or Macintosh OS 9 or later.

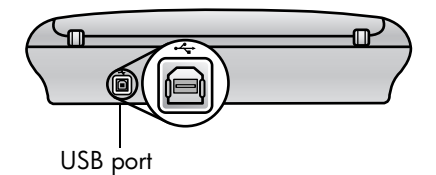

**check the box contents**

Your scanner box should contain the following items:

- HP Scanjet digital flatbed scanner
- HP Photo & Imaging software CD-ROM
- USB cable
- Power cable
- Automatic document feeder (ADF) (HP Scanjet 5550c only)
- Automatic photo feeder (APF) (HP Scanjet 5500c only)
- Transparent materials adapter (TMA) (HP Scanjet 4750c/5500c only)

HP Scanjet 4500c/5550c scanner  $\circledcirc$ ADF (HP Scanjet 5550c only)

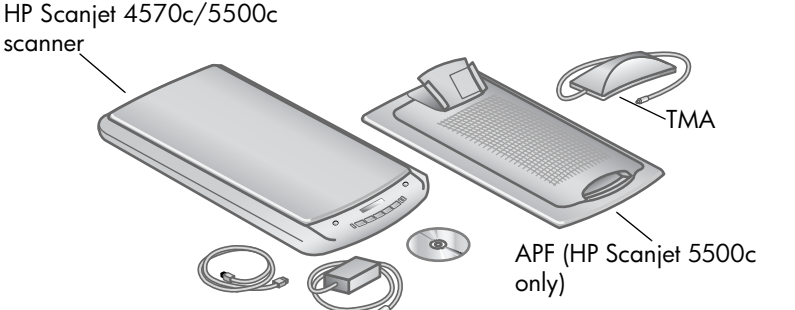

# **install the software and connect the scanner**

Set up your scanner in one of two ways: either install the software first or connect the scanner first. It is recommended that you install the software first, especially on a Macintosh computer.

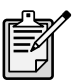

If you experience difficulty installing your scanner, see **installation problems - hp scanjet 4500c/5500c series** on page 13.

### **install the software first (Windows and Macintosh)**

- **1** Close all open programs on your computer.
- **2** Locate the HP Photo & Imaging software CD-ROM that is appropriate for your language and operating system and insert it into your computer.
- **3** *For a Microsoft Windows computer*: Follow the instructions on the screen. Or, if the installation program does not start automatically:
	- a. On the **Start** menu, click **Run**.
	- b. Type:  $x:$  setup.exe (where x is the letter of the CD-ROM drive).

*For a Macintosh computer*: Double-click the **Installation Read Me** file on the CD-ROM and follow the instructions.

- **4** If the instructions prompt you to shut down your computer, do so.
- **5** Connect the USB cable between the USB port on the scanner and the USB port on the computer.
- **6** Connect the power cable between the scanner and a surge protector or a grounded wall outlet that is easy to reach. This turns on the scanner.
- **7** If necessary, turn your computer on again.

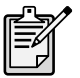

A "00" in the LCD on the front panel of the scanner indicates that a USB connection error has occurred. Check that the USB cable is securely connected between the scanner and the computer.

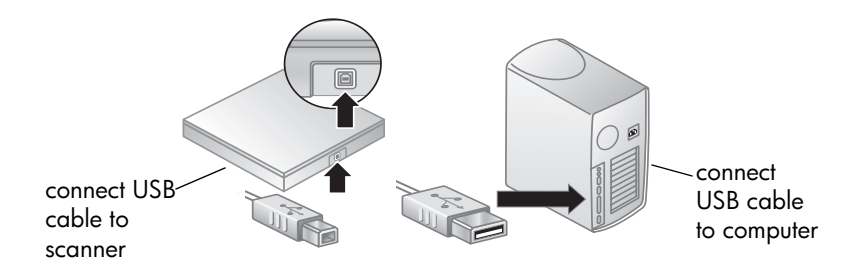

### **connect the scanner first (Windows only)**

- **1** Make sure that your computer is on and that the operating system is running.
- **2** Connect the USB cable between the USB port on the scanner and the USB port on the computer.
- **3** Connect the power cable between the scanner and a surge protector or a grounded wall outlet that is easy to reach. This turns on the scanner.
- **4** Follow the prompts in the New Hardware Found wizard.
- **5** Insert the HP Photo & Imaging software CD-ROM and click **Next**. If the wizard prompts you for a drive letter, select your CD-ROM drive.
- **6** In the HP Scanjet installation program, follow the instructions.
- **7** After installation is complete, another HP installation program starts. You can install additional software, register your scanner, and find additional help. To see if your scanner came with additional software, click **Install software** and follow the prompts.

# English

# **connect the ADF**

If your scanner has an automatic document feeder (ADF), it allows you to scan multiple pages.

- **1** Disconnect the power cable from the scanner.
- **2** If your scanner has a lid attached to it, remove the lid by raising it and then pulling it straight up.
- **3** Attach the ADF by inserting the ADF hinges into the scanner hinge slots.
- **4** Connect the ADF cable to its port on the scanner.
- **5** Reconnect the power cable.

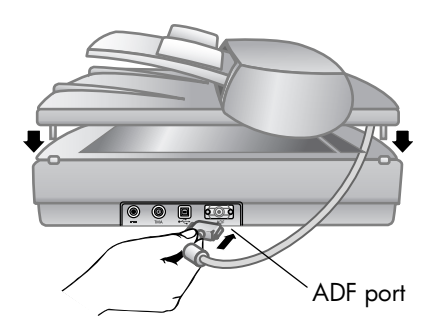

# **connect the APF**

If your scanner has an automatic photo feeder (APF), it allows you to scan multiple photos.

- **1** Disconnect the power cable from the scanner.
- **2** If your scanner has a lid attached to it, remove the lid by raising it and then pulling it straight up.
- **3** Attach the APF by inserting the APF hinges into the scanner hinge slots.
- **4** Connect the APF cable to its port on the scanner.
- **5** Reconnect the power cable.

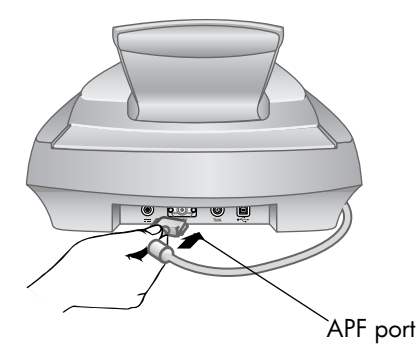

# **connect the TMA**

If your scanner has a transparent materials adapter (TMA), it allows you to scan 35 mm slides or negatives.

- **1** Disconnect the power cable from the scanner.
- **2** On the back of the scanner, find the round TMA port:
	- On the HP Scanjet 4500c and 5550c series scanners, the TMA port is the second port from the left.
	- On the HP Scanjet 4570c and 5500c series scanners, the TMA port is the second port from the right.
- **3** Holding the TMA cable by its free end, align the connector so the arrow is on the top side.
- **4** Gently insert the connector into the TMA port.
- **5** Reconnect the power cable.

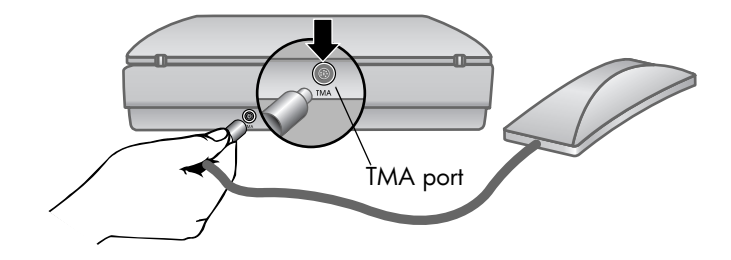

# **scanner overview**

This section describes the buttons on the front panel of the scanner and available accessories.

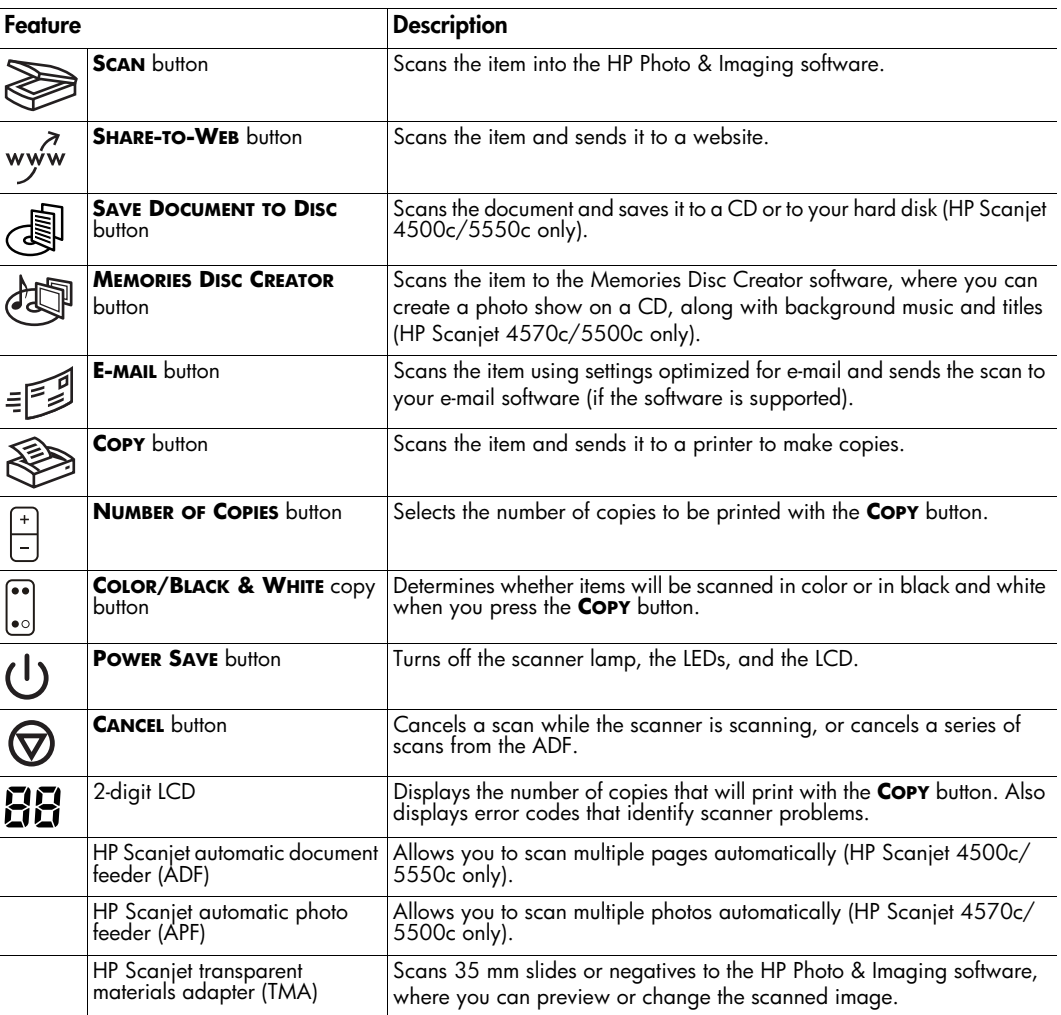

# **how to use the scanner**

You can start your scanner projects in one of two ways: from the scanner buttons or from the HP Photo & Imaging software. The scanner buttons offer shortcuts to some of the software functions. Start from the software when you want more options and control or if your scanner model does not have all the buttons.

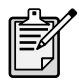

**Macintosh users:** For information about how to scan from the HP Macintosh software or change the button settings for your scanner, see the online help in the Apple Help Center.

The procedures in this section use the default button settings. For more information about changing the settings for one or more buttons, see **change button settings** in the HP Photo & Imaging software Help.

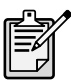

For more information about using the software, see the HP Photo & Imaging software Help.

### **scan pictures**

You can scan pictures into the HP Photo & Imaging software by pressing the **SCAN**  $b$ utton  $(\ggg)$ .

- **1** Close the HP Copying software if it is open on your computer.
- **2** Place the original face down on the scanner glass and close the lid.
- **3** Press the **SCAN** button on the front panel of the scanner.
- **4** Follow the instructions on your computer screen.

### **to change the original type**

You can change the setting for the **SCAN** button so that it regularly scans using settings optimized for documents or pictures. For more information, see **change button settings** in the HP Photo and Imaging software Help.

### **to scan from the software**

You can also preview and modify documents and pictures from the software.

- **1** On the **Start** menu, point to **Programs**, point to **Hewlett-Packard**, point to your scanner, and click **hp photo & imaging director**.
- **2** In the Director, click **Scan Document** or **Scan Picture**.

### **post a picture on a website**

If you have an Internet connection, you can easily post your pictures to the Web from your scanner. After you set up a website by using HP Share-to-Web, you can give people an address where they can view your pictures.

- **1** Close the HP Scanning software and the HP Copying software if they are open on your computer.
- **2** Place the original item face down on the scanner glass and close the lid.
- **3** Press the **SHARE-TO-WEB** button (  $wy^{f}_{w}$  ) on the scanner. The scanner scans the item using default settings optimized for the Web.
- **4** Follow the instructions on your computer screen.

You can also post scans to a website from the software. For more information, see the HP Photo & Imaging software Help.

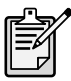

If you want to place a scan on a website that is not enabled for HP Share-to-Web, save the scanned image as a file and then place the file on the site.

### **save a document**

The HP Scanjet 4500c and 5550c scanners have a **SAVE DOCUMENT TO DISC** button ( $\sqrt{3}$ ).

You can scan a document and send it directly to a compact disc (CD), if you have a read/write CD drive that supports direct writing to the CD. Alternatively, you can save the scan on your hard disk; by default the scan is saved in the My Documents folder if you have a Windows computer, in Documents if you have a Macintosh computer.

### **to save a document by using the Save Document to Disc button**

- **1** Close the HP Scanning software and the HP Copying software if they are open on your computer.
- **2** Place the original face down on the scanner glass and close the lid.
- **3** Press the **SAVE DOCUMENT TO DISC** button on the scanner and follow the prompts on the computer screen. The software scans the document using default settings optimized for document storage.

When you use the **SAVE DOCUMENT TO DISC** button, your scan is saved as an Adobe® Portable Document Format (PDF) file. To save your scan with a different format, use the HP Photo & Imaging software. Open the Director and click **SCAN DOCUMENT**.

To change the location where a file is saved when you press the **SAVE DOCUMENT TO DISC** button, change the button's settings. You can also change the original size, resolution, and file name. For more information, see **change button settings** in the HP Photo and Imaging software Help.

If your scanner does not have this button, you can scan documents and save them on CD from the software. For more information, see the HP Photo & Imaging software Help.

**save multiple pages** You can save multiple pages to a single file without pressing the **SAVE DOCUMENT TO DISC** button for each page.

> After you scan a page by using the **SAVE DOCUMENT TO DISC** button, a message appears asking: **Scan another page into the current document?** Put a new page on the scanner glass, and then click **Yes** in the dialog box. When you have finished scanning multiple pages, click **No** in the dialog box to complete the procedure.

To turn off the prompt for additional pages, change the settings for the **SAVE DOCUMENT TO DISC** button. For more information, see **change button settings** in the HP Photo and Imaging software Help.

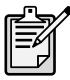

An automatic document feeder (ADF) allows you to scan multiple-page items quickly and easily. For more information about the ADF, see **ADF - hp scanjet4500c/5550c series** in the HP Photo & Imaging software Help.

# **create a photo show and save it on CD**

The HP Scanjet 4570c and 5500c scanners have a **MEMORIES DISC CREATOR** button  $\frac{1}{2}$ .

If you have a read/write CD drive and writable CDs, you can use your scanner to create personalized photo shows with music and titles. Then you can watch the photo show on your television using a compatible DVD player. You can also make photo reprints from the CD.

- **1** Close the HP Scanning software and the HP Copying software if they are open on your computer.
- **2** Place the original face down on the scanner glass and close the lid.
- **3** Press the **MEMORIES DISC CREATOR** button on the scanner and follow the instructions on the computer screen.

If your scanner does not have this button, you can create photo shows and save them on CD from the software. For more information, see the HP Photo & Imaging software Help.

# English

# **e-mail a scan**

If your scanner has an **E-MAIL** button (= $\leq$ ), you can e-mail a scan directly from your scanner. You must also have an Internet connection and a supported e-mail program.

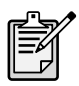

The HP Photo & Imaging software supports many popular e-mail programs. If your e-mail program is supported, it opens automatically when you try to e-mail a scan. If you are using an unsupported e-mail program, the scanner cannot scan items directly into an e-mail message. In this case, save the scan to a file, and then attach it to your e-mail message.

- **1** Close the HP Scanning software and the HP Copying software if they are open on your computer.
- **2** Place the original face down on the scanner glass and close the lid.
- **3** Press the **E-MAIL** button on the scanner. The scanner scans the item using default settings optimized for e-mail.
- **4** Follow the instructions on your computer screen. If your e-mail program is supported, a screen appears where you can address and compose a message.

You can also e-mail a scan from the software. For more information, see the HP Photo & Imaging software Help.

### **to select original type for e-mail**

If the software prompts you for an original type, you have two choices: Picture or Document. The scanner uses optimized scan settings for your item depending on your choice. Use the following guidelines to determine the best original type for your needs.

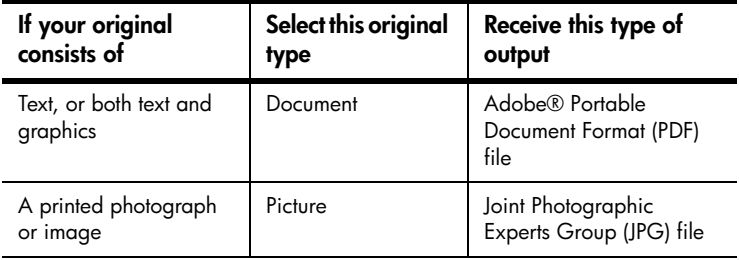

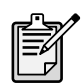

If you need to save the item as a file type other than JPG or PDF, scan and save the item by using the HP Scanning software.

### **to change the original type**

If the software does not prompt you for an original type, you can change the setting for the **E-MAIL** button so that it regularly scans using settings optimized for either documents or pictures. For more information, see **change button settings** in the HP Photo and Imaging software Help.

### **print copies**

If your scanner has a **COPY** button ( $\leq$ ), you can scan an item and send it directly to a printer to make copies.

- **1** Close the HP Scanning software if it is open on your computer.
- **2** Place the original face down on the scanner glass and close the lid.
- **3** If you want to print a color copy, select the color setting by pressing the **COLOR/BLACK & WHITE** button on the front panel of the scanner. The light adjacent to the current selection is lit. Use color copy only if you are printing to a color printer and want a color copy.
- **4** Select the number of copies by pressing the **NUMBER OF COPIES** button on the front panel of the scanner. The liquid crystal display (LCD) shows the number of copies selected. The default setting is one copy.
- **5** Press the **COPY** button on the scanner. The software scans the item using default settings optimized for printing, and then the number of copies specified in the scanner LCD window are printed on the default printer. If you want to reduce or enlarge the copies, lighten or darken them, or change printer settings, click **Cancel** in the copy progress dialog box. You can then make changes to settings in the HP Copying software.

You can also make copies from the HP Copying software. For more information, see the HP Photo & Imaging software Help.

### **cancel a scan in progress**

The **CANCEL** button ( $\bigtriangledown$ ) cancels a scan in progress. When you press the **CANCEL** button during a scan, the lamp returns to its starting position.

# **use the power save button**

Use the **POWER SAVE** button  $(\bigcup)$  to turn off the lamp when you are not using the scanner. When you press the **POWER SAVE** button, the scanner lamp, the small indicator lights, and the LCD turn off, and the scanner lamp returns to its starting position.

To use the scanner again, press any button on the front panel of the scanner or start a scan from the computer. After a short warm-up cycle, the scan begins.

# **enable instant scanning**

If the instant scanning feature is available on your scanner, you can start scanning right away, without waiting for the lamp to warm up. Your scanner has this feature if the **Instant lamp warm-up** option appears in the **Quality vs. Speed** tab, which you access by using the following procedure.

- **1** Open the Director and, on the **Settings** menu, click **Scan Preferences**.
- **2** Click the **Quality vs. Speed** tab.
	- To eliminate the lamp warm-up time and enable instant scanning, select the **Instant lamp warm-up** check box.
	- To reduce power consumption, clear the **Instant lamp warm-up** check box.

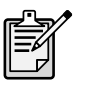

If instant scanning is enabled, you can scan right away even after you have pressed the **POWER SAVE** button.

Instant scanning does not function while you are using the TMA.

# **scan from the ADF**

The HP Scanjet 4500c and 5550c scanners support the use of an automatic document feeder (ADF), which allows you to scan multiple-page items quickly and easily.

For more information about the ADF, see **ADF - hp scanjet 4500c/5550c** in the HP Photo & Imaging software Help.

# **scan from the APF**

The HP Scanjet 4570c and 5500c scanners support the use of an automatic photo feeder (APF), which allows you to scan multiple photos quickly and easily.

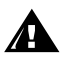

- To prevent damage to your photos:
- do not use the APF to scan photos that are fragile, damaged, or irreplaceable
- do not use the APF to scan the same photo more than 5 times

For more information about the APF, see **APF - hp scanjet 4570c/5500c** in the HP Photo & Imaging software Help.

# **scan slides or negatives**

You can use the optional HP Scanjet transparent materials adapter (TMA) to scan 35 mm slides or negatives. To do so, use the HP Scanning software rather than the scanning buttons.

For more information about the TMA, see **TMA - hp scanjet 4500c/5500c series** in the HP Photo & Imaging software Help.

# **installation problems hp scanjet 4500c/5500c series**

This chapter contains solutions to common installation problems. For solutions to usage problems or maintenance issues, such as cleaning the scanner glass, see the troubleshooting section in the electronic Help.

# **scanner is not working**

- First, check your computer:
	- Make sure your computer meets the minimum system requirements that are listed on the scanner box.
	- If you do not have enough hard-disk space, remove unnecessary files or install the software on a different disk drive.
- On a Microsoft® Windows® computer, if you receive a message such as "Destination Directory Is Invalid" or "Program Folder Is Invalid" during installation, do one of the following:
	- Type a valid destination folder name. The destination folder cannot contain the following characters:  $/$ ,  $\backslash$ ,  $\vdots$ ,  $\frac{2}{7}$ ,  $\ast$ ,  $\lt$ ,  $\gt$ ,  $\frac{4}{7}$ , or  $\vdots$ .
	- Find a valid folder using the **Browse** button.
- Check the cables:
	- Check that the power cable is securely connected between the scanner and a live electrical outlet or surge protector.
	- If the power cable is connected to a surge protector, make sure the surge protector is plugged into an outlet and turned on.
	- Make sure you use the USB cable that was included with the scanner. Another USB cable might not be compatible with the scanner.
	- Check that the USB cable is securely connected between the scanner and the computer.
	- Disconnect the power cable from the scanner and turn off the computer. After 30 seconds, reconnect the power cable to the scanner and then turn on the computer, in that order.
	- On a Macintosh computer, use the Apple System Profiler to make sure the scanner is connected to the computer correctly.
- Test the scanner hardware:
	- a. Disconnect the USB cable and the power cable from the scanner. Make sure the power cable is still connected to the power source.
	- b. Press the **E-MAIL** ( $\equiv \equiv 0$ ) and **COPY** ( $\equiv \equiv 0$ ) buttons at the same time, while reconnecting the power cable to the scanner. (Hold the scanner buttons for less than 5 seconds.) The scanner lamp should turn on.
	- c. Press the **SCAN** ( $\geqslant$ ) button. (Hold the button for less than 5 seconds.) The carriage in the scanner should move forward and backward.
	- d. To end the test, disconnect the power cable.

If the scanner lamp does not turn on or the carriage does not move, a problem exists with the scanner hardware. Contact HP Customer Support.

# **scanner initialization failed**

- If you receive a message that the scanner initialization failed, or if the HP Scanning software stops working after it has been functioning properly, try the following procedures.
	- a. Close the HP Scanning software if it is open.
	- b. Make sure that the cables connecting the computer and the HP scanner are securely fastened.
	- c. Turn the scanner off by disconnecting the power cable. Turn the scanner back on by reconnecting the power cable.
	- d. Turn the computer off and then on again.
- A "00" in the LCD on the front panel of the scanner indicates that a USB connection error has occurred. Check that the USB cable is securely connected between the scanner and the computer.
- If the scanner still fails to initialize, run the Repair utility (Windows computers only) as described in the next topic, **scanner still does not work properly**.

# **scanner still does not work properly**

- If the scanner stops scanning or the buttons no longer work as they should, a software conflict might exist on your computer. You might need to reinstall the HP Photo & Imaging software. To do this, run the Repair utility (Windows computers only).
	- a. Click **Start**, point to **Settings**, and then click **Control Panel** (in Windows XP, click **Start**, and then click **Control Panel**).
	- b. Click **Add/Remove Programs**, and then select the **HP Photo & Imaging**  software.
	- c. Click **Add/Remove** (or **Change**, depending on your version of Windows).
	- d. Follow the instructions on the computer screen, and then click **Repair**.
- If this does not work, install the scanner on another computer. This will help determine if the problem is related to the first computer or to the scanner.
- If the scanner still does not work, contact HP Customer Support.

If the troubleshooting information you need is not shown here, see the software ReadMe file for the most recent information, or review the troubleshooting section in the electronic Help.

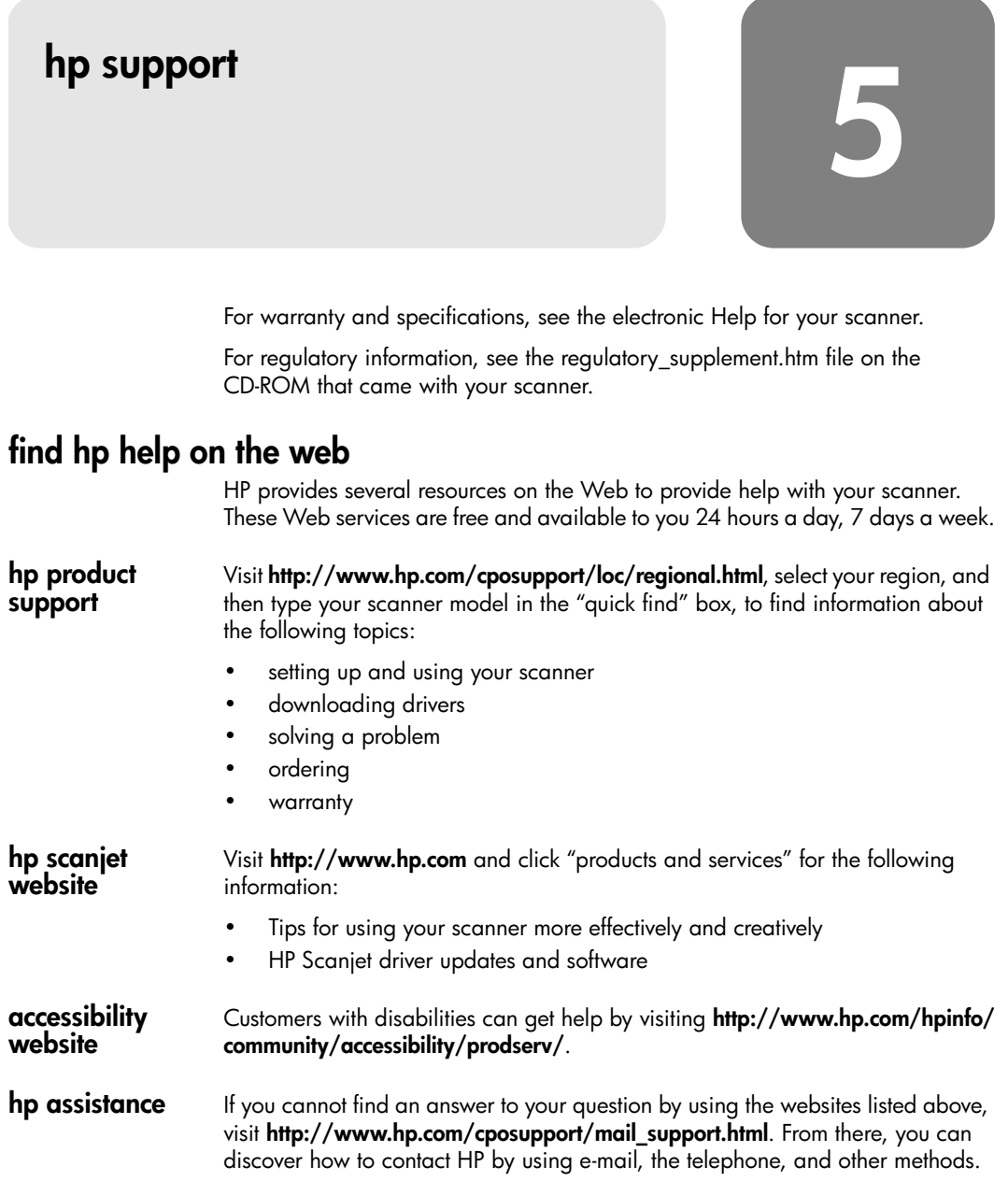

English

# **contact hp customer support**

Before contacting HP Customer Support, please see **find hp help on the web**. The website services described in that section are free and available to you around the clock. If you don't find what you need on the Web, please contact HP Customer Support.

You can contact HP by telephone or mail for support and service for your scanner. Prices, availability, and hours of support are subject to change without notice.

### **how hp can help**

Hewlett-Packard's support hotline can help resolve problems with:

- setup
- installation
- configuration
- operation

For questions relating to operating systems or network configurations, contact your point of purchase or internal support department. For help with non-HP hardware or software, please contact the manufacturer of the other product.

### **before you call**

Please try the following steps before you call HP Customer Support:

- Review the "installation problems" chapter in the user's manual; for additional troubleshooting, see the "troubleshooting" module in the HP Photo & Imaging software Help.
- Review the troubleshooting information on the HP product support website.

### **when you call**

If possible, be at the computer where the scanner is installed and have the following information ready when you call:

- serial number (found on the back or bottom of your scanner or under the scanner glass)
- product name (found on the scanner lid)
- date of purchase

**obtain support in the United States**  For information about your warranty, see **warranty and specifications** in the electronic Help.

### **free telephone support for the duration of your warranty**

Within the period of your warranty, telephone support is provided to you free of charge. If this is a long distance call for you, long distance charges will apply.

Call (208) 323-2551.

Our support staff is available from 6 am to 10 pm Mountain Time, Monday through Friday, and 9 am to 4 pm on Saturday.

### **after the warranty period**

Call (208) 323-2551.

Charges are \$25.00 per issue, charged to your credit card.

If you think your HP product might need service, call HP Customer Support, which can help determine if service is required.

### **hewlett-packard upgraded warranty statement**

You can buy an extended, comprehensive warranty for your HP product, but you must do so within 180 days of purchasing the product.

Upgrade your standard factory warranty to three years with the HP SupportPack. Service coverage begins on product purchase date and the pack must be purchased within the first 180 days of product purchase. HP will determine the hardware service offering based upon the outcome of system self-test programs run by the customer through the initial call to HP Customer Support. If during your technical support call it is determined that your product needs replacement, then HP will ship you this replacement product the next business day free of charge. This warranty upgrade offers maximized uptime and productivity, the convenience of door-to-door pickup and delivery, with all packaging and freight prepaid by HP.

Available in the US only. For more information call 1-888-999-4747 or visit **http:/ /www.homeandoffice.hp.com** and select "warranty upgrades" under "product support."

**obtain support worldwide** Telephone support is free for one year in Asia and the South Pacific, and for 30 days in the Middle East and Africa.

> The information contained in this document and the applicable conditions for HP phone support are subject to change without notice. Please check for the latest information and conditions at **http://www.hp.com/cposupport/loc/ regional.html**.

> Alternatively, you can ask your dealer or call HP at the phone number listed in this document. For English support in Europe, contact +44 (0) 207 512 52 02.

hp scanjet 4500c 및 5500c 시리즈 스캐너

사용 설명서

### 저작권 정보

© Copyright Hewlett-Packard Company 2002

All rights reserved. 저작권법에 의해 허용된 사항 이외에, 서면 승인 없이는 복사, 개작 및 번역을 금지합니다.

이 제품은 미국 특허 4,558,302에 따라 허가를 받은 LZW의 구현을 포함하는 Adobe의 PDF 기술을 통합니다.

### 상표 크레디트

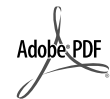

Adobe 및 Acrobat 로고는 미국 및 그외 국가에서 Adobe Systems Incorporated의 등록 상표입니다.

Microsoft 및 Windows는 Microsoft Corporation의 등록 상표입니다.

이 설명서에 언급된 기타 모든 제품 이름은 해당 회사의 상표일 수 있습니다.

### 보증

이 설명서에 포함된 정보는 사전 통보 없이 변경될 수 있습니다.

Hewlett-Packard는 본 정보와 관련하여 어떠한 보증도 하지 않으며, 특히 특정한 목적에 대한 적합성 및 상업적 판매에 대한 암시적 보증을 부인합니다.

Hewlett-Packard는 본 정보의 사용 또는 제공으로 인해 발생되는 모든 직접, 간접 또는 기타 손해에 대한 책임이 없습니다.

TWAIN 툴킷은 "있는 그대로" 배포됩니다. TWAIN 툴킷의 개발자 및 배포자는 특정한 목적에 대한 적합성, 소유권 또는 특허권 침해 여부, 상업적 판매에 따른 별도의 어떠한 암시적인 보증이나 조건도 제시하지 않습니다. 개발자와 배포자는 TWAIN 툴킷의 복사, 변경, 배포 또는 기타 사용 과정에서 발생하는 직접, 간접, 부수적, 파생적 또는 특수한 손해에 대한 책임이 없습니다.

미국 정부 사용자에 대한 사용권 고지 사항: 사용 권한이 제한된 상업용 컴퓨터 소프트웨 어: "미국 정부에 의한 사용, 복사 또는 공개는 DFARS 52.227-7013의 기술 자료 및 컴퓨 터 소프트웨어 조항 중 (c) (1) (ii) 하위 조항에 명시된 제한을 받습니다."

본 제품을 사용하여 스캔한 자료는 저작권법 같은 정부의 법률과 기타 규정을 통해 보호 받을 수 있습니다. 사용자는 이러한 모든 법과 규정을 준수해야 할 책임이 있습니다.

### 제품에 들어 있는 특수 처리 요구 물질

이 HP 제품에는 특수한 처리가 필요한 다음 물질이 포함되어 있습니다.

- 스캐너/투명 재료 어댑터(TMA)/액정 크리스탈 디스플레이(LCD)의 형광등에 포함 된 수은(< 5mg)
- 납

재활용에 대한 정보는 http://www.hp.com/go/recycle, 지역 당국 또는 EIA 홈페이지 (http://www.eiae.org)에 문의하십시오.

HP의 환경 관리 프로그램에 대한 정보는 스캐너에 대한 컴퓨터 도움말의 "보증 및 사양" 단원을 참조하십시오.

# 차례

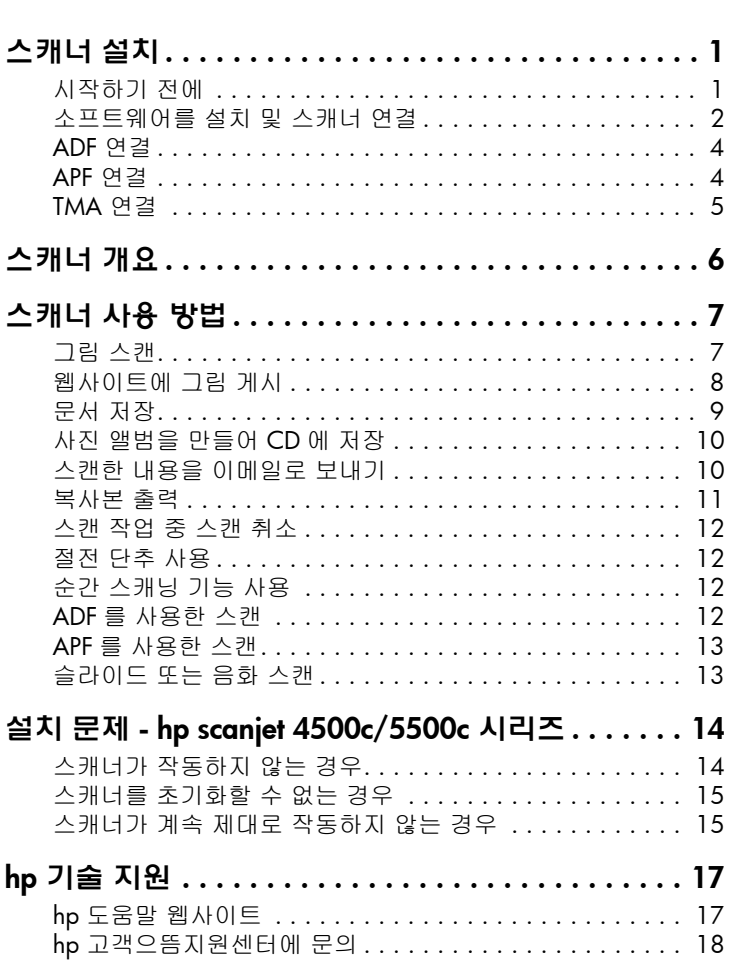

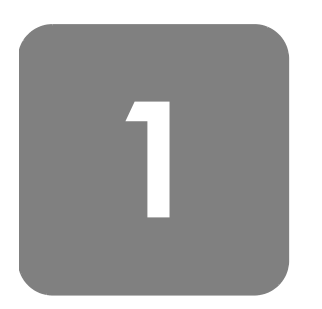

# 스캐너 설치

시작하기 전에

사용자의 컴퓨터에 범용 직렬 버스 인터페이스 연결이 가능한 USB 포트가 있어 야 하며 Microsoft® Windows® 98 이상 또는 Macintosh OS 9 이상이 설치되 어 있어야 합니다.

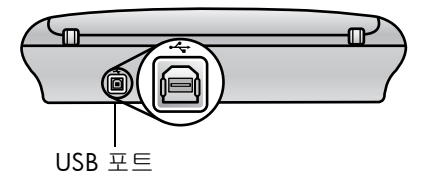

내용물 확인 사용자의 스캐너 제품 상자에는 다음 항목이 들어 있습니다.

- HP Scanjet 디지털 평판형 스캐너
- HP 사진 및 이미지 소프트웨어 CD-ROM
- USB 케이블
- 전원 케이블
- 자동 문서 공급기 (ADF) (HP Scanjet 5550c 에만 해당 )
- 자동 사진 공급기 (APF) (HP Scanjet 5500c 에만 해당 )
- 투명 재료 어댑터 (TMA) (HP Scanjet 4750c/5500c 에만 해당 )

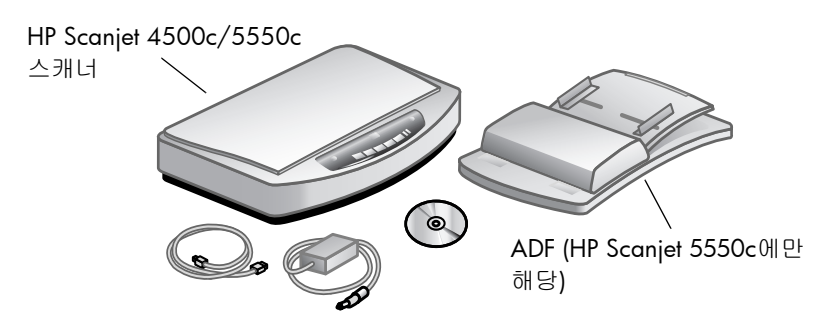

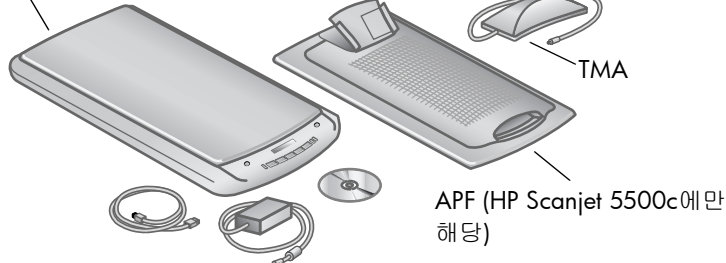

# 소프트웨어 설치 및 스캐너 연결

스캐너를 설치할 때는 소프트웨어를 먼저 설치하는 것이 좋지만 스캐너를 먼저 연결할 수도 있습니다. 그러나 특히 Macintosh 컴퓨터의 경우에는 소프트웨어 를 먼저 설치하는 것이 좋습니다.

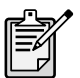

스캐너 설치에 문제가 생기면 14 페이지에 있는 설치 문제 - hp scanjet 4500c/5500c 시리즈를 참조하십시오.

### 소프트웨어를 먼저 설치 (Windows 및 Macintosh)

- 1 컴퓨터에서 열려 있는 모든 프로그램을 닫습니다.
- 2 사용자의 언어 및 운영 체제에 해당하는 HP 사진 및 이미지 소프트웨어 CD-ROM을 찾아 컴퓨터에 넣습니다.
- 3 *Microsoft Windows* 컴퓨터 : 화면의 지침에 따라 수행하십시오. 만약 설치 프로그램이 자동으로 시작되지 않는다면 다음과 같이 수행하십시오.
	- a. 시작 메뉴에서 실행을 누릅니다.
	- b. x:setup.exe 를 입력합니다. 여기에서 x는 CD-ROM 드라이브의 문자입 니다.

*Macintosh* 컴퓨터 : CD-ROM에 있는 설치 Read Me 파일을 더블 누른 다음 지침에 따라 수행합니다.

- 4 컴퓨터를 종료하라는 메시지가 표시되면 컴퓨터를 종료합니다.
- 5 스캐너의 USB 포트와 컴퓨터의 USB 포트를 USB 케이블로 연결합니다.
- 6 서지 보호기 또는 스캐너 가까이에 있는 벽의 콘센트에 전원 케이블을 연 결합니다. 스캐너가 켜집니다.
- 7 필요한 경우 컴퓨터를 다시 켜십시오.

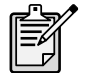

스캐너 전면 패널의 LCD에 표시된 "00"은 USB 연결 오류가 발생 했음을 나타냅니다. 스캐너와 컴퓨터가 USB 케이블로 올바르게 연결되어 있는지 확인합니다.

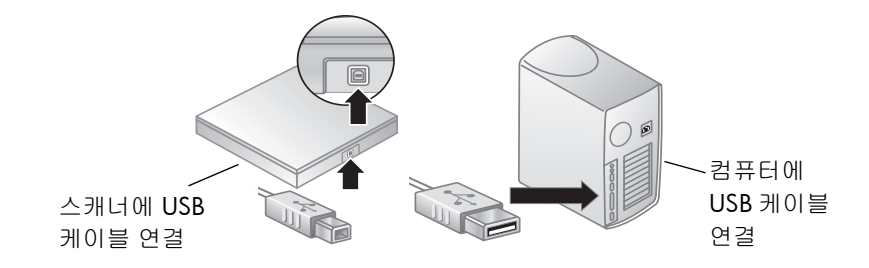

- 스캐너를 먼저 1 컴퓨터가 켜져 있고 운영 체제가 실행중인지 확인합니다.
- 설치(Windows 2 스캐너의 USB 포트와 컴퓨터의 USB 포트를 USB 케이블로 연결합니다.
	- 3 서지 보호기 또는 스캐너 가까이에 있는 벽의 콘센트에 전원 케이블을 연결합니다. 스캐너가 켜집니다.
	- 4 새 하드웨어 발견 마법사의 안내를 따릅니다.
	- 5 HP 사진 및 이미지 소프트웨어 CD-ROM을 넣고 다음을 누릅니다. 마법사 에서 드라이브 문자를 확인하는 메시지가 표시되면 해당 CD-ROM 드라이 브를 선택합니다.
	- 6 HP Scanjet 설치 프로그램의 지침에 따라 수행합니다.
	- 7 설치가 완료되면 다른 HP 설치 프로그램이 시작됩니다. 추가 소프트웨어 를 설치하고, 스캐너를 등록하고 추가 도움말을 찾을 수 있습니다. 사용자 의 스캐너에 추가 소프트웨어가 함께 제공되어 있는지 확인하려면 소프트 **웨어 설치**를 누르고 설치 프로그램의 지침에 따라 수행합니다.

에만 해당)

# ADF 연결

스캐너에 자동 문서 공급기(ADF)가 있으면 여러 페이지를 스캔할 수 있습니다.

- 1 스캐너에서 전원 케이블을 분리합니다.
- 2 사용자의 스캐너에 부착된 문서 덮개가 있는 경우 덮개를 연 다음 똑바로 잡아 당겨 제거합니다.
- 3 ADF 경첩을 스캐너의 경첩 홈으로 끼워 넣어 ADF를 부착합니다.
- 4 ADF 케이블을 스캐너의 포트에 연결합니다.
- 5 전원 케이블을 다시 연결합니다.

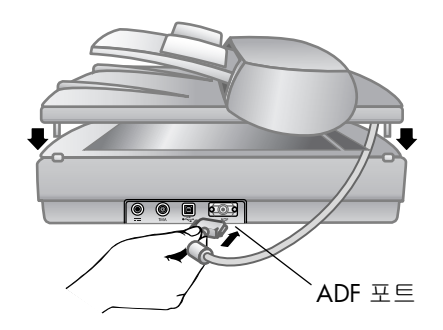

### APF 연결

스캐너에 자동 사진 공급기(ADF)가 있으면 여러 개의 사진을 스캔할 수 있습니 다.

- 1 스캐너에서 전원 케이블을 분리합니다.
- 2 사용자의 스캐너에 부착된 문서 덮개가 있으면 덮개를 연 다음 똑바로 잡 아 당겨 제거합니다.
- 3 APF 경첩을 스캐너의 경첩 홈으로 끼워 넣어 APF를 부착합니다.
- 4 APF 케이블을 스캐너의 포트에 연결합니다.
- 5 전원 케이블을 다시 연결합니다.

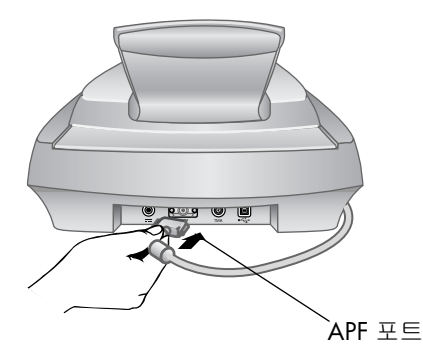

한국어

# TMA 연결

스캐너에 투명 재료 어댑터(TMA)가 있으면 35mm 슬라이드 또는 음화를 스캔 할 수 있습니다.

- 1 스캐너에서 전원 케이블을 분리합니다.
- 2 스캐너의 뒤쪽에서 둥근 형태로 된 TMA 포트를 찾습니다.
	- HP Scanjet 4500c 및 5550c 시리즈 스캐너의 경우 TMA 포트는 왼쪽 에서 두 번째 포트입니다.
	- HP Scanjet 4570c 및 5500c 시리즈 스캐너의 경우 TMA 포트는 오른 쪽에서 두 번째 포트입니다.
- 3 TMA 케이블의 끝부분을 커넥터의 화살표가 위쪽을 향하도록 잡습니다.
- 4 커넥터를 TMA 포트에 조심스럽게 삽입합니다.
- 5 전원 케이블을 다시 연결합니다.

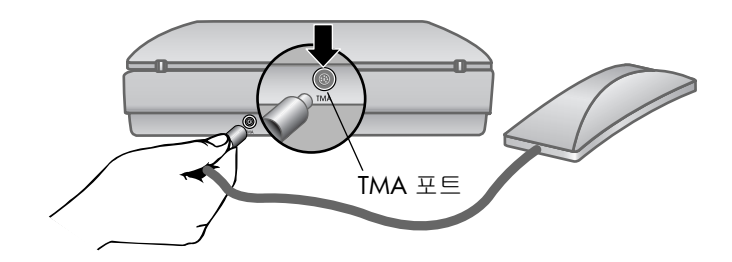

스캐너 개요

# 2

이 단원에서는 스캐너의 전면 패널에 있는 단추 및 사용 가능한 부속품에 대해 설명합니다.

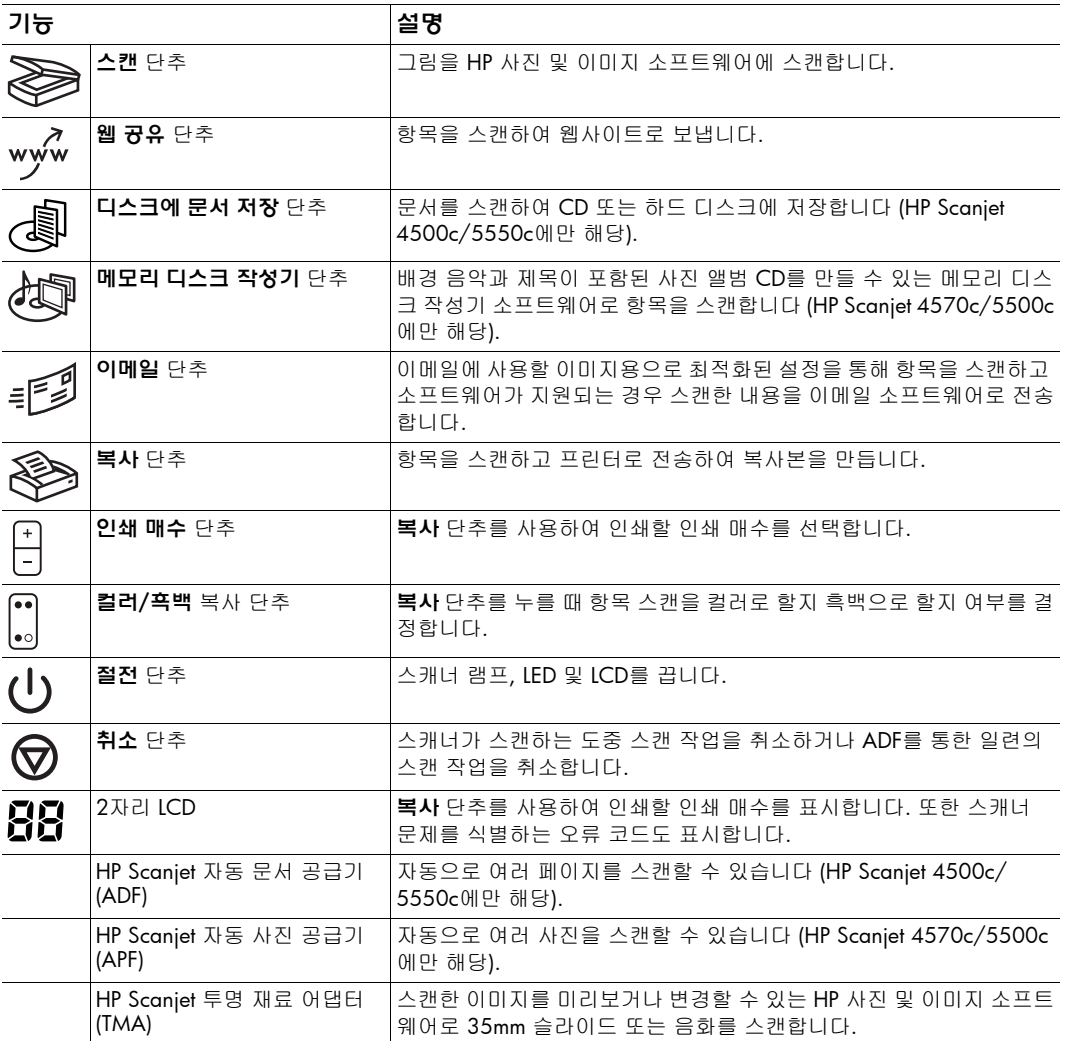

# $\hat{\mathbf{S}}$

# 스캐너 사용 방법

스캐너 단추를 사용하거나 HP 사진 및 이미지 소프트웨어를 통해 스캐너 프로 젝트를 시작할 수 있습니다. 일부 소프트웨어 기능에 대한 바로 가기로 스캐너 단추를 사용할 수 있습니다. 더 많은 옵션 및 제어를 원하거나 사용 중인 스캐 너 모델에 단추 일부가 없는 경우 소프트웨어를 통해 프로젝트를 시작합니다.

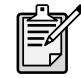

Macintosh 사용자**:** HP Macintosh 소프트웨어를 사용하여 스캔하 는 방법 및 스캐너의 단추 설정을 변경하는 방법에 대한 내용은 Apple 기술 지원 센터의 온라인 도움말을 참조하십시오.

이 단원에서는 기본 단추 설정을 사용한 절차를 설명합니다. 하나 이상의 단추 설정을 변경하는 데 대한 자세한 내용은 HP 사진 및 이미지 소프트웨어 도움말 에 있는 **단추 설정 변경**을 참조하십시오.

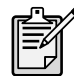

소프트웨어를 사용하는 방법에 대한 자세한 내용은 HP 사진 및 이미지 소프트웨어 도움말을 참조하십시오.

### 그림 스캔

스캔 단추( )를 눌러 그림을 HP 사진 및 이미지 소프트웨어에 스캔할 수 있습니다.

- 1 컴퓨터에 HP 복사 소프트웨어가 열려 있으면 이를 닫습니다.
- 2 스캐너 유리 위에 원본의 스캔할 면을 아래로 놓고 덮개를 덮습니다.
- 3 스캐너의 전면 패널에 있는 스캔 단추를 누릅니다.
- 4 컴퓨터 화면에 표시되는 지침을 따릅니다.

### 원본 형식을 변경하려면

**스캔** 단추의 설정을 변경하여 문서 또는 그림에 최적화된 설정을 사용하여 스 캔할 수 있습니다. 보다 자세한 내용은 HP 사진 및 이미지 소프트웨어 도움말 에 있는 단추 설정 변경을 참조하십시오.

### 소프트웨어를 사용하여 스캔하려면

소프트웨어에서 문서 및 그림을 미리보고 수정할 수도 있습니다.

- 1 시작 메뉴에서 프로그램을 가리킨 다음 Hewlett-Packard에서 스캐너를 가 리키고 hp 사진 및 이미지 관리자를 누릅니다.
- 2 관리자에서 문서 스캔 또는 그림 스캔을 누릅니다.

### 웹사이트에 그림 게시

인터넷에 연결되어 있으면 스캐너에서 그림을 쉽게 웹에 게시할 수 있습니다. HP Share-to-Web을 사용하여 웹사이트를 설정하면 그림을 볼 수 있는 위치의 주소를 제공할 수 있습니다.

- 1 컴퓨터에 HP 스캐닝 소프트웨어와 HP 복사 소프트웨어가 열려 있으면 이를 닫습니다.
- 2 스캐너 유리 위에 원본 항목의 스캔할 면을 아래로 놓고 덮개를 덮습니다.
- 3 스캐너에서 **웹 공유** 단추( wyw )를 누릅니다. 웹에 최적화된 기본 설정을 사용하여 항목을 스캔합니다.
- 4 컴퓨터 화면에 표시되는 지침을 따릅니다.

스캔한 내용을 소프트웨어를 사용하여 웹사이트에 게시할 수도 있습니다. 보다 자세한 내용은 HP 사진 및 이미지 소프트웨어 도움말을 참조하십시오.

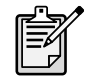

HP Share-to-Web을 사용할 수 없는 웹사이트에 스캔한 내용을 보 내려면 스캔한 이미지를 파일로 저장한 다음 해당 사이트에 파일 을 보냅니다.

# 문서 저장

HP Scanjet 4500c 및 5550c 스캐너에는 **디스크에 문서 저장** 단추( اللهج )가 있습니다.

CD에 직접 쓰기를 지원하는 읽기/쓰기 CD 드라이브가 있으면 문서를 스캔하 여 직접 CD로 보낼 수 있습니다. 또한 하드 디스크에 스캔한 내용을 저장할 수 있습니다. Windows 컴퓨터의 경우 기본적으로 스캔한 내용이 내 문서 폴더에 저장되고, Macintosh 컴퓨터의 경우에는 문서(Documents) 폴더에 저장됩니다.

### 디스크에 문서 저장 단추를 사용하여 문서를 저장하려면

- 1 컴퓨터에 HP 스캐닝 소프트웨어와 HP 복사 소프트웨어가 열려 있으면 이 를 닫습니다.
- 2 스캐너 유리 위에 원본의 스캔할 면을 아래로 놓고 덮개를 덮습니다.
- 3 스캐너에 있는 디스크에 문서 저장 단추를 누르고 컴퓨터 화면에 표시되 는 지시에 따릅니다. 문서 저장에 최적화된 기본 설정을 사용하여 문서를 스캔합니다.

디스크에 문서 저장 단추를 사용하면 스캔한 내용이 Adobe Portable Document Format(PDF) 파일로 저장됩니다. 다른 형식으로 저장하려면 HP 사진 및 이미지 소프트웨어를 사용합니다. 관리자를 열고 **문서 스캔**을 누릅니다.

디스크에 문서 저장 단추를 누를 때 파일이 저장되는 위치를 변경하려면 단추 의 설정을 변경합니다. 또한 원본 크기, 해상도 및 파일 이름을 변경할 수도 있 습니다. 보다 자세한 내용은 HP 사진 및 이미지 소프트웨어 도움말에 있는 단 추 설정 변경을 참조하십시오.

스캐너에 이 단추가 없으면 소프트웨어를 사용하여 문서를 스캔한 다음 CD에 저장할 수 있습니다. 보다 자세한 내용은 HP 사진 및 이미지 소프트웨어 도움 말을 참조하십시오.

여러 페이지 저장

각 페이지마다 디스크에 문서 저장 단추를 누르지 않고 여러 페이지를 단일 파 일로 저장할 수 있습니다.

디스크에 문서 저장 단추를 사용하여 페이지를 스캔한 후 다음과 같은 메시지 가 나타납니다. 현재 문서 안에 다른 페이지를 스캔하시겠습니까? 스캐너 유리 에 새 페이지를 올려놓은 다음 대화 상자에서 예를 누릅니다. 여러 페이지 스캔 이 끝나면 대화 상자에서 **아니오**를 눌러 작업을 마칩니다.

추가 페이지에 따른 지시를 끄려면 **디스크에 문서 저장** 단추의 설정을 변경합 니다. 보다 자세한 내용은 HP 사진 및 이미지 소프트웨어 도움말에 있는 단추 설정 변경을 참조하십시오.

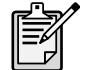

자동 문서 공급기(ADF)를 사용하면 멀티페이지 항목을 간편하게 스캔할 수 있습니다. ADF에 대한 보다 자세한 내용은 HP 사진 및 이미지 소프트웨어 도움말에서 ADF - hp scanjet 4500c/5550c 시리즈를 참조하십시오.
# 사진 앨범을 만들어 CD에 저장

HP Scanjet 4570c 및 5500c 스캐너에는 메모리 디스크 작성기 단추 ( ) 기 있습니다.

읽기/쓰기가 가능한 CD 드라이브와 쓰기 가능한 CD가 있는 경우 스캐너를 사용하여 음악과 제목이 포함된 개인 사진 앨범을 만들 수 있습니다. 호환되는 DVD 플레이어를 사용하여 텔레비전에서 이 앨범을 볼 수 있으며 CD에서 사진 을 다시 인쇄할 수도 있습니다.

- 1 컴퓨터에 HP 스캐닝 소프트웨어와 HP 복사 소프트웨어가 열려 있으면 이를 닫습니다.
- 2 스캐너 유리 위에 원본의 스캔할 면을 아래로 놓고 덮개를 덮습니다.
- 3 스캐너에 있는 **메모리 디스크 작성기** 단추를 누르고 컴퓨터 화면에 표시 되는 지침을 따릅니다.

스캐너에 이 단추가 없으면 소프트웨어를 사용하여 사진 앨범을 만든 다음 CD에 저장할 수 있습니다. 보다 자세한 내용은 HP 사진 및 이미지 소프트웨어 도움말을 참조하십시오.

# 스캔한 내용을 이메일로 보내기

스캐너에 **이메일** 단추( )가 있으면 스캔한 내용을 스캐너에서 바로 이메일 로 보낼 수 있습니다. 이 경우 인터넷이 연결되어 있어야 하며 지원되는 이메일 프로그램이 있어야 합니다.

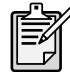

HP 사진 및 이미지 소프트웨어는 널리 사용되는 대부분의 이메일 프로그램을 지원합니다. 지원되는 이메일 프로그램이 컴퓨터에 설치된 경우 스캔한 내용을 이메일로 보내려고 할 때 해당 응용 프로그램이 자동으로 열립니다. 지원되지 않는 이메일 프로그램 을 사용하는 경우 항목을 스캔하여 이메일 메시지로 바로 전송할 수 없습니다. 이 경우에는 스캔한 내용을 파일로 저장한 다음 이 를 이메일 메시지에 첨부합니다.

- 1 컴퓨터에 HP 스캐닝 소프트웨어와 HP 복사 소프트웨어가 열려 있으면 이 를 닫습니다.
- 2 스캐너 유리 위에 원본의 스캔할 면을 아래로 놓고 덮개를 덮습니다.
- 3 스캐너에서 이메일 단추를 누릅니다. 이메일에 최적화된 기본 설정을 사용하여 항목을 스캔합니다.
- 4 컴퓨터 화면에 표시되는 지침을 따릅니다. 컴퓨터에 설치된 이메일 프로 그램을 스캐너에서 지원하는 경우 주소를 입력하고 메시지를 작성할 수 있는 화면이 나타납니다.

스캔한 내용을 소프트웨어를 사용하여 이메일로 보낼 수도 있습니다. 보다 자세한 내용은 HP 사진 및 이미지 소프트웨어 도움말을 참조하십시오.

## 이메일에 사용할 원본 형식을 선택하려면

원본 형식을 확인하는 메시지가 표시되면 그림 또는 문서 중에서 선택할 수 있습니다. 사용자의 선택에 따라 해당 항목에 대해 최적화된 스캔 설정이 사용 됩니다. 다음 지침에 따라 가장 적합한 원본 형식을 결정합니다.

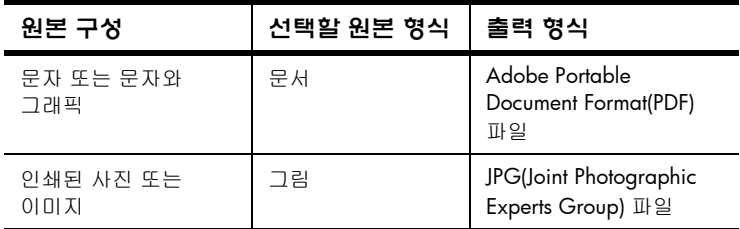

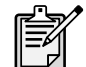

항목을 JPG 또는 PDF 이외의 파일 형식으로 저장해야 하는 경우

HP 스캐닝 소프트웨어를 사용하여 항목을 스캔하고 저장합니다.

## 원본 형식을 변경하려면

원본 형식을 확인하는 메시지가 표시되지 않는 경우 **이메일** 단추의 설정을 변경하여 문서 또는 그림에 최적화된 설정을 사용하여 스캔할 수 있습니다. 보다 자세한 내용은 HP 사진 및 이미지 소프트웨어 도움말에 있는 **단추 설정** 변경을 참조하십시오.

## 복사본 출력

스캐너에 **복사** 단추(<mark>⊗</mark>) )가 있으면 항목을 스캔하고 프린터로 바로 전송하여 복사본을 인쇄할 수 있습니다.

- 1 컴퓨터에 HP 스캐닝 소프트웨어가 열려 있으면 이를 닫습니다.
- 2 스캐너 유리 위에 원본의 스캔할 면을 아래로 놓고 덮개를 덮습니다.
- 3 \_ 컬러 복사본을 인쇄하려면 스캐너의 전면 패널에 있는 **컬러/흑백** 단추를 눌러 색 설정을 선택합니다. 현재 선택한 색과 비슷한 표시등이 켜집니다. 컬러 프린터로 인쇄하거나 컬러 복사를 원하는 경우에만 컬러 복사 기능 을 사용합니다.
- 4 스캐너의 전면 패널에 있는 **인쇄 매수** 단추를 눌러 인쇄 매수를 선택합니 다. LCD(liquid crystal display)에 선택한 인쇄 매수가 표시됩니다. 기본 설 정은 한 본 인쇄입니다.
- **5** 스캐너에서 **복사** 단추를 누릅니다. 소프트웨어에서 인쇄에 최적화된 기본 설정을 사용하여 항목을 스캔한 후 스캐너 LCD 창에 지정된 인쇄 매수 만 큼 기본 프린터에서 인쇄합니다. 복사본의 크기와 밝기를 조절하거나 프린터 설정을 변경하려면 복사 진행 률 대화 상자에서 취소를 누른 다음 HP 복사 소프트웨어에서 설정을 변경 할 수 있습니다 .

HP 복사 소프트웨어를 사용하여 복사할 수도 있습니다. 보다 자세한 내용은 HP 사진 및 이미지 소프트웨어 도움말을 참조하십시오.

# 스캔 작업 중 스캔 취소

취소 단추( ♡ )를 사용하여 스캔 작업 중 스캔을 취소할 수 있습니다. 스캔 작업 중 취소 단추를 누르면 램프가 처음 위치로 돌아갑니다.

# 절전 단추 사용

 $\leq$ 전 단추( $\binom{\mathsf{I}}{\mathsf{I}}$ )를 사용하여 스캐너를 이용하지 않을 때는 램프를 끕니다. 절전 단추를 누르면 스캐너 램프, 작은 표시기 등 및 LCD가 꺼지고 스캐너 램프 가 처음 위치로 돌아갑니다.

스캐너를 다시 사용하려면 스캐너의 전면 패널에 있는 단추를 누르거나 컴퓨터 를 통해 스캔을 시작합니다. 그러면 간단한 준비 과정을 마친 후 스캔이 시작됩 니다.

# 순간 스캐닝 기능 사용

스캐너에서 순간 스캐닝 기능을 사용할 수 있으면 램프가 준비될 때까지 기다 리지 않고 곧바로 스캔을 시작할 수 있습니다. **순간 램프 준비** 옵션이 **품질** 대 속도 탭에 나타나면 스캐너에서 이 기능을 사용할 수 있으며, 다음과 같은 작업 절차를 통해 이용할 수 있습니다.

- 1 관리자를 열고 **설정** 메뉴에서 **스캔 기본사항**을 누릅니다.
- 2 품질 대 속도 탭을 누릅니다.
	- 램프 준비 시간을 제거하고 순간 스캐닝을 사용하려면 순간 램프 준비 확인란을 선택합니다.
	- 전력 소모를 줄이기 위해 순간 램프 준비 확인란의 선택을 해제합니다.

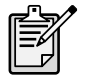

순간 스캐닝을 사용하면 절전 단추를 누른 이후에도 곧바로 스캔 할 수 있습니다.

TMA를 사용하는 동안에는 순간 스캐닝이 작동되지 않습니다.

# ADF를 사용한 스캔

HP Scanjet 4500c 및 5550c 스캐너는 여러 페이지 항목을 간편하게 스캔할 수 있는 자동 문서 공급기(ADF)의 사용을 지원합니다.

ADF에 대한 보다 자세한 내용은 HP 사진 및 이미지 소프트웨어 도움말에서 ADF - hp scanjet 4500c/5550c 시리즈를 참조하십시오.

# APF를 사용한 스캔

HP Scanjet 4570c 및 5500c 스캐너에서는 여러 장의 사진을 간편하게 스캔할 수 있는 자동 사진 공급기(APF)의 사용을 지원합니다.

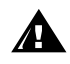

- 사진이 손상되는 것을 방지하려면:
- 부서지기 쉬운 사진 , 손상되기 쉬운 사진 또는 하나뿐인 소중 한 사진은 APF 를 사용하지 마십시오 .
- APF 를 사용하여 동일한 사진을 5 번 이상 스캔하지 마십시오 .

ADF에 대한 보다 자세한 내용은 HP 사진 및 이미지 소프트웨어 도움말에서 APF - hp scanjet 4500c/5550c를 참조하십시오.

# 슬라이드 또는 음화 스캔

선택사양 HP Scanjet 투명 재료 어댑터(TMA)를 사용하여 35mm 슬라이드 또는 음화를 스캔할 수 있습니다. 이 경우 스캐너의 단추가 아닌 HP 스캐닝 소프트 웨어를 사용합니다.

TMA에 대한 보다 자세한 내용은 HP 사진 및 이미지 소프트웨어 도움말에서 TMA - hp scanjet 4500c/5500c 시리즈를 참조하십시오.

# 설치 문제 - hp scanjet 4500c/5500c 시리즈

4

이 단원에는 일반적인 설치 문제에 대한 해결책이 포함되어 있습니다. 사용상 의 문제 또는 스캐너 유리 청소와 같은 유지보수 문제에 대한 해결책은 온라인 도움말의 문제 해결 절을 참조하십시오.

# 스캐너가 작동하지 않는 경우

- 우선 컴퓨터를 점검합니다.
	- 사용하고 있는 컴퓨터가 스캐너 상자에 표시된 최소 시스템 요구사항 에 맞는지 확인합니다.
	- 하드 디스크 공간이 부족한 경우 필요 없는 파일을 제거하거나 소프트 웨어를 다른 디스크 드라이브에 설치합니다.
- Microsoft® Windows® 컴퓨터에서 설치 도중 "대상 디렉토리가 잘못되었 습니다" 또는 "프로그램 폴더가 잘못되었습니다"와 같은 메시지가 나타나 면 다음 중 하나를 수행합니다.
	- 올바른 대상 폴더 이름을 입력합니다. 대상 폴더 이름에는 /, \, :, ?, \*, <, >, ? 또는 | 등의 문자가 포함될 수 없습니다.
	- 찾아보기 단추를 사용하여 유효한 폴더를 찾습니다.
- 케이블을 확인합니다.
	- 스캐너와 콘센트 또는 서지 보호기가 전원 케이블로 올바르게 연결되 어 있는지 확인합니다.
	- 전원 케이블이 서지 보호기에 연결되어 있는 경우 서지 보호기가 콘센 트에 연결되어 있고 전원이 들어오는지 확인합니다.
	- 스캐너와 함께 제공되는 USB 케이블을 사용하는지 확인합니다. 다른 USB 케이블은 이 스캐너와 호환되지 않을 수 있습니다.
	- 스캐너와 컴퓨터가 USB 케이블로 올바르게 연결되어 있는지 확인합니 다.
	- 스캐너에서 전원 케이블을 분리하고 컴퓨터를 끕니다. 30초 후에 전원 케이블을 스캐너에 연결한 다음 컴퓨터를 켭니다.
	- Macintosh 컴퓨터의 경우에는 Apple System Profiler를 사용하여 스캐 너가 컴퓨터와 올바르게 연결되어 있는지 확인하십시오.
- 스캐너 하드웨어를 다음과 같이 테스트합니다.
	- a. 스캐너에서 USB 케이블과 전원 케이블을 분리합니다. 전원 케이블은 전원에 계속 연결되어 있어야 합니다.
	- b. 전원 케이블을 스캐너에 다시 연결하고 **이메일 (= 2)** ) 및 **복사 ( )** 단추를 동시에 누릅니다 (5초 정도 누르고 있습니다). 스캐너 램프가 켜져야 합니다.
	- c. 스캔 ( > ) 단추를 누릅니다 (5초 정도 누르고 있습니다). 스캐너의 캐리지가 앞뒤로 움직여야 합니다.

d. 테스트를 끝내려면 전원 케이블을 분리합니다. 스캐너 램프가 켜지지 않거나 캐리지가 움직이지 않으면 스캐너 하드웨어 에 문제가 있는 경우입니다. HP 고객으뜸지원센터에 문의하십시오.

# 스캐너를 초기화할 수 없는 경우

- 스캐너 초기화 오류 메시지가 표시되거나 올바르게 작동하던 HP 스캐닝 소프트웨어가 동작을 멈추면 다음 절차를 시도합니다.
	- a. HP 스캐닝 소프트웨어가 열려 있으면 이를 닫습니다.
	- b. HP 스캐너와 컴퓨터를 연결하고 있는 케이블이 단단히 고정되어 있는 지 확인합니다.
	- c. 전원 케이블의 연결을 끊어 스캐너를 끕니다. 전원 케이블을 다시 연결 하여 스캐너를 켭니다.
- d. 컴퓨터를 껐다가 다시 켭니다.
- 스캐너 전면 패널의 LCD에 표시된 "00"은 USB 연결 오류가 발생했음을 나타냅니다. 스캐너와 컴퓨터가 USB 케이블로 올바르게 연결되어 있는지 확인합니다.
- 여전히 스캐너를 초기화할 수 없다면 다음에 나오는 제목, 스캐너가 계속 제대로 작동하지 않는 경우에서 설명하는 대로 복구 유틸리티 (Windows 를 사용하는 컴퓨터에만 해당)를 실행합니다.

## 스캐너가 계속 제대로 작동하지 않는 경우

- 스캐너가 작동을 멈추거나 단추가 올바르게 작동하지 않는 경우 컴퓨터에 서 발생한 소프트웨어 충돌이 원인일 수 있습니다. HP 사진 및 이미지 소 프트웨어를 다시 설치해야 할 수도 있습니다. 이 경우 복구 유틸리티를 실 행합니다 (Windows를 사용하는 컴퓨터에만 해당).
	- a. 시작을 누르고 설정을 가리킨 다음 제어판을 누릅니다 (Windows XP의 경우 시작을 누른 다음 제어판을 누릅니다).
	- b. 프로그램 추가/제거를 누른 다음 HP 사진 및 이미지소프트웨어를 선택합니다.
	- c. **추가/제거**(사용중인 Windows의 버전에 따라서는 **변경)**를 누릅니다.
	- d. 컴퓨터 화면의 지침에 따라 수행한 다음 복구를 누릅니다.
- 이 방법으로 문제를 해결할 수 없는 경우 스캐너를 다른 컴퓨터에 설치합 니다. 이렇게 하면 문제가 첫 번째 컴퓨터에 관련된 것인지 스캐너에 관련 된 것인지 판단할 수 있습니다.
- 스캐너가 여전히 작동하지 않는 경우 HP 고객으뜸지원센터에 문의하십시 오.

필요한 문제 해결 정보가 여기에 나와 있지 않다면 가장 최근 정보가 있는 ReadMe 파일을 참조하거나 온라인 도움말의 문제 해결 부분을 보십시오.

# hp 기술 지원

보증 및 사양에 대한 내용은 스캐너의 온라인 도움말을 참조하십시오.

규정 정보에 대한 내용은 스캐너와 함께 제공되는 CD-ROM의 regulatory\_supplement.htm 파일을 참조하십시오.

# hp 도움말 웹사이트

5

HP는 스캐너를 사용하는 데 도움이 되는 여러 가지 정보를 웹에서 제공합니다. 이러한 웹 서비스는 무료로 제공되며 언제라도 이용할 수 있습니다.

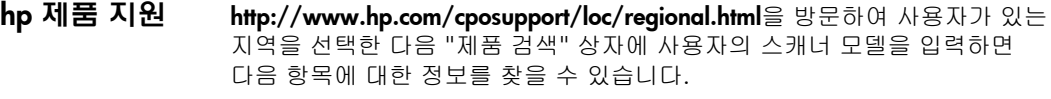

- 스캐너 설치 및 사용
- 드라이버 다운로드
- 문제 해결
- 주문
- 보증

```
hp scanjet 웹
사이트
              http://www.hp.com을 방문하여 "제품 및 서비스"를 누르면 다음 정보를 볼 수
              있습니다.
```
- 스캐너를 보다 효율적으로 사용하기 위한 추가정보
- HP Scanjet 드라이브 업데이트 및 소프트웨어
- accessibility 웹 사이트 장애가 있는 사용자는 웹사이트 http://www.hp.com/hpinfo/community/ accessibility/prodserv/에서 도움을 받을 수 있습니다.

hp 지원 기에 언급한 웹사이트에서 문제를 해결할 수 없는 경우 http://www.hp.com/ cposupport/mail\_support.html의 정보를 참조하여 HP에 나와 있는 이메일, 전화 및 기타 방법을 통해 직접 문의할 수 있습니다.

# hp 고객으뜸지원센터에 문의

HP 고객으뜸지원센터에 문의하기 전에 hp 도움말 웹사이트를 참조하십시오. 여기에 소개된 웹사이트 서비스는 24시간 무료로 사용할 수 있습니다. 필요한 내용을 웹에서 찾을 수 없는 경우 HP 고객으뜸지원센터에 문의해 주십시오.

전화 또는 우편으로 HP에 연락하여 스캐너에 대한 지원과 서비스를 받을 수 있 습니다. 지원 시간, 비용 및 지원 가능 여부는 사전 통보 없이 변경될 수 있습니 다.

## hp 지원 내용 Hewlett-Packard의 지원 핫라인을 통해 다음 문제에 대한 도움을 받을 수 있습 니다.

- 설치
- 설치
- 구성
- 작동

운영 체제 및 네트워크 구성에 관련된 사항은 구입처 또는 국내 지원 부서에 문의하십시오. HP 제품이 아닌 하드웨어 또는 소프트웨어에 대한 지원은 해당 제조업체에 문의하십시오.

## 문의하기 전에

HP 고객으뜸지원센터에 연락하기 전에 다음 사항을 먼저 확인하십시오.

- 사용 설명서의 "설치 문제" 장을 살펴봅니다. 추가 문제 해결에 대한 내용 은 HP 사진 및 이미지 소프트웨어 도움말의 "문제 해결" 장을 참조하십시 오.
- HP 제품 지원 웹사이트에서 문제 해결에 대한 정보를 확인합니다.

#### 문의할 경우

가능하다면 스캐너가 설치된 컴퓨터를 실행시킨 상태에서 다음 정보를 준비하 고 문의합니다.

- 일련 번호(스캐너의 뒷면이나 바닥 또는 스캐너 유리 아래에 있습니다.)
- 제품 이름(스캐너 덮개에 있습니다.)
- 구입 날짜

미국에서의 지원 내용 보증에 대한 자세한 내용은 온라인 도움말의 보증 및 사양을 참조하십시오.

#### 제품 보증 기간 동안 무료 전화 지원

제품 보증 기간에는 무료로 전화 지원을 제공합니다. 장거리 전화의 경우에는 장거리 전화 요금이 따로 부과됩니다.

전화 (208) 323-2551.

월요일부터 금요일까지는 미국 산지 표준 시간으로 오전 6시에서 오후 10시까 지, 토요일에는 오전 9시에서 오후 4시까지 지원 서비스를 받을 수 있습니다.

## 제품의 보증 기간 경과 후

전화 (208) 323-2551

한 건당 비용 \$25.00가 신용 카드로 청구됩니다.

HP 제품에 서비스가 필요하다고 판단될 경우 HP 고객으뜸지원센터로 문의하면 서비스가 필요한지 여부를 확인할 수 있습니다.

## hewlett-packard 업그레이드 보증서

HP 제품에 대한 기간 연장 종합 보증은 제품 구입 후 180일 이내에 신청해야 합니다.

HP 서포트 팩을 통해 표준 제조 보증 기간을 3년으로 업그레이드하십시오. 서비스 적용은 제품 구입일부터 시작되며 이 서포트 팩은 제품 구입 후 180일 이내에 구입해야 합니다. HP에서는 사용자가 HP 고객으뜸지원센터에 문의하면 시스템 자체 테스트 프로그램의 결과에 기반하여 어떠한 하드웨어 서비스가 제공되는지를 확인합니다. 기술지원 문의 과정에서 제품을 교환해야 한다고 판단되면 HP에서는 바로 다음 근무일에 새 제품을 무료로 발송합니다. 이 보증 업그레이드를 통해 최대한의 가동 시간과 생산성 및 택배 서비스를 제공받을 수 있으며 모든 비용은 HP에서 부담합니다.

이 서비스는 미국에서만 제공합니다. 보다 자세한 내용은 1-888-999-4747로 전화하거나 웹사이트 http://www.homeandoffice.hp.com에서 "제품 지원"의 "보증 업그레이드"를 참조하십시오.

기타 지역에서 의 지원 내용 아시아 및 남태평양 지역에서는 전화 지원을 1년간 무료로 제공하고 중동 및 아프리카에서는 30일간 무료로 지원합니다.

> 이 문서에 포함된 정보와 HP 전화 지원에 대한 적용 조건은 사전 통보 없이 변경될 수 있습니다. http://www.hp.com/cposupport/loc/reqional.html에서 최신 정보와 관련 사항을 확인하시기 바랍니다.

또한 구입처에 문의하거나 이 설명서에 나와 있는 전화 번호로 HP에 문의할 수 있습니다. 유럽에서의 영어 지원은 +44 (0) 207 512 52 02로 연락하십시오.

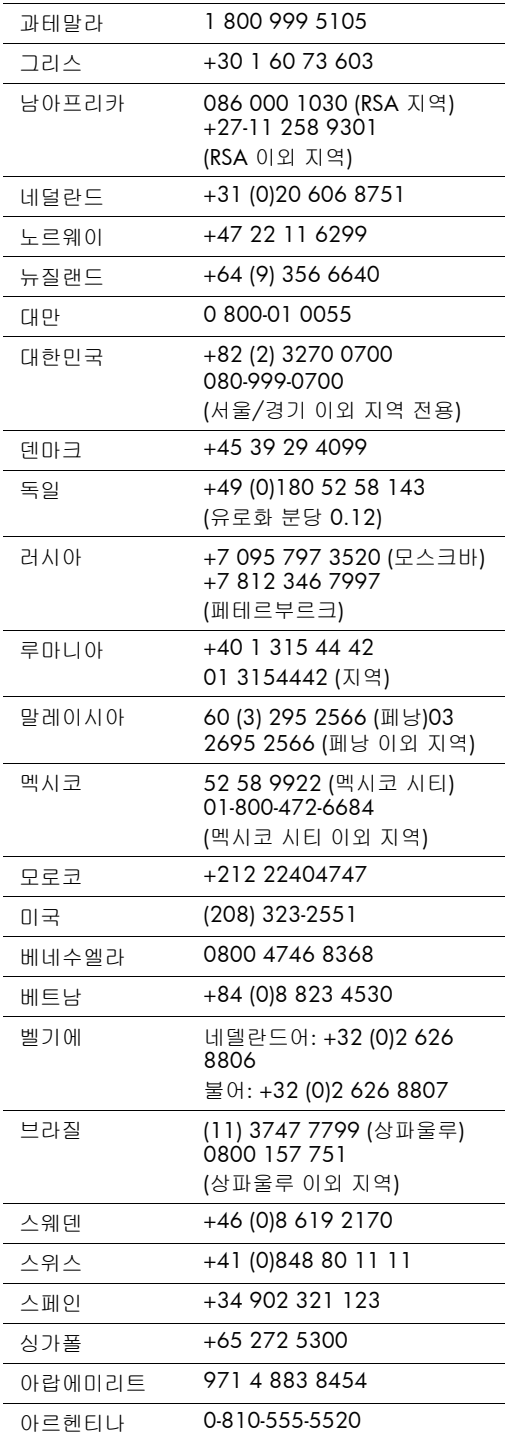

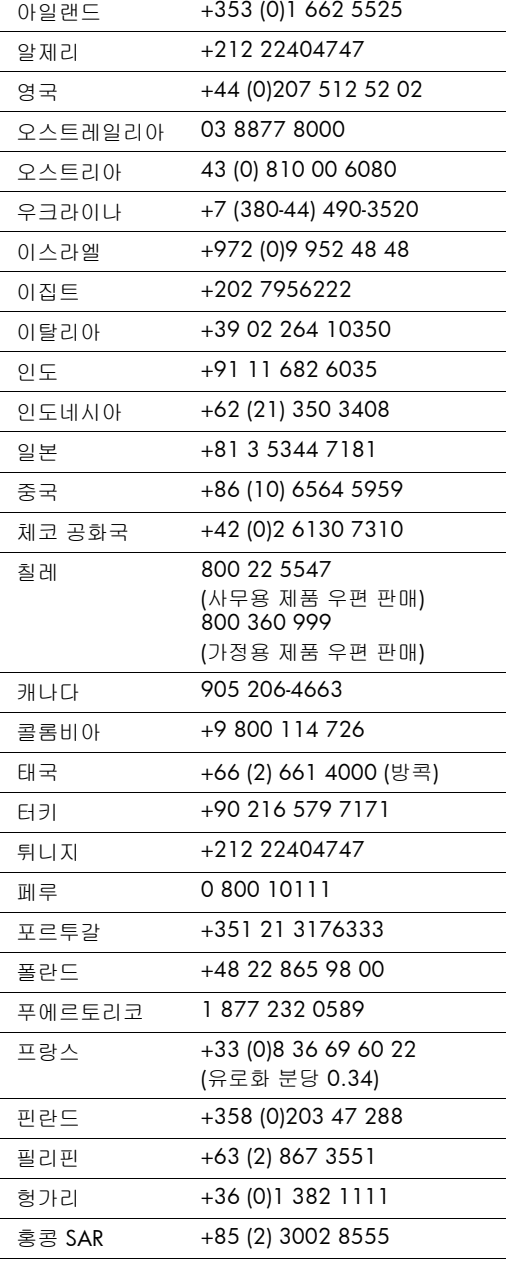

한국어

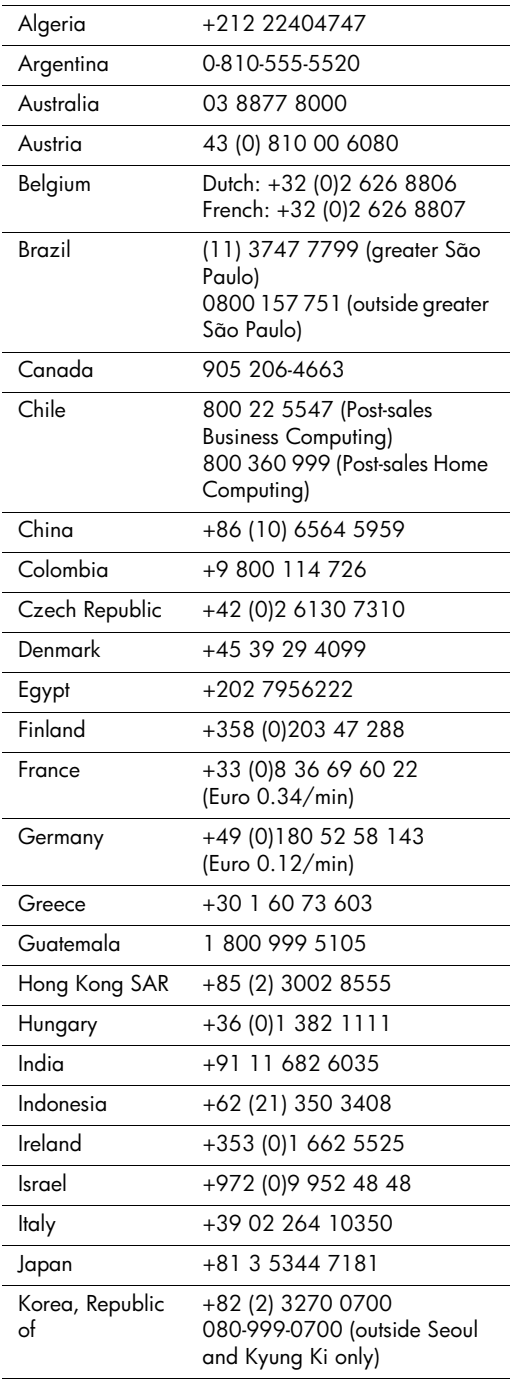

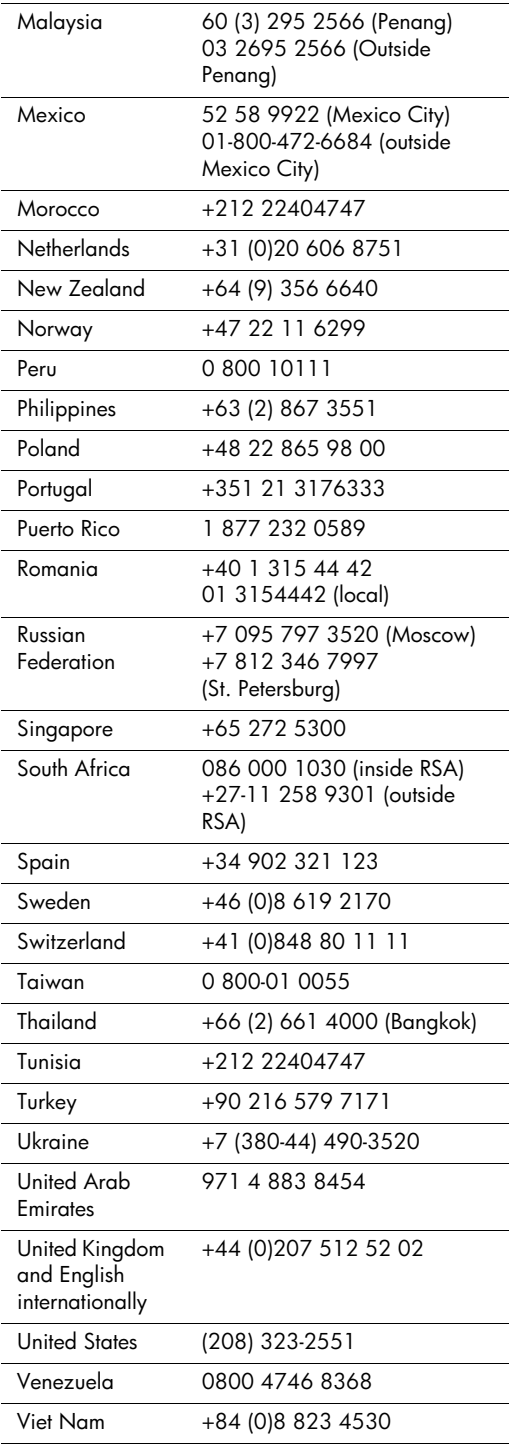

hp scanjet 4500c 和 5500c 系列掃瞄器

使用手冊

## 版權資訊

© Copyright Hewlett-Packard Company 2002

保留所有權利。除非事先經過書面授權同意,否則不得在著作權法同意的範圍之外從事翻 印、改寫或翻譯等行為。

此產品融合了 Adobe 的 PDF 技術,而該技術中使用了美國專利 4,558,302 中許可使用的 LZW 技術。

#### 商標信用

Adobe:PDF

Adobe 和 Acrobat 標誌是 Adobe Systems Incorporated 在美國和 / 或其他國 家 / 地區的商標或註冊商標。

Microsoft 和 Windows 是微軟公司的註冊商標。

這裡提到的所有其他產品名稱皆為各自公司的商標。

#### 擔保

本文件中包含的資訊如經增刪,恕不另行通知。

Hewlett-Packard 對此處相關資訊不做任何形式的擔保。HEWLETT-PACKARD 特此聲明: 對特殊用途的可售性和適用性不做隱含擔保。

Hewlett-Packard 對因提供或使用本資料而導致的直接、間接、偶發、衍生損害或其他損 害,不負任何法律責任。

TWAIN Toolkit 按原樣銷售。TWAIN Toolkit 的研發者和銷售商明確強調不作仟何隱含、 明確或法定的擔保,包括但不限於為特殊用途的可售性、第三者權利和適用性的隱含擔 保。研發者或銷售商對由於翻印、修改、銷售或其他因使用TWAIN Toolkit 而導致的直 接、間接、特殊、偶發、衍牛的損害,皆不負法律責仟。

注意事項(美國政府使用者適用):商用電腦軟體限制權利:「政府使用、複製或公開本 軟體均受 DFARS 52.227-7013 中「科技資料的權利」條款的子條款 (c) (1) (ii) 的限制。」

本產品掃瞄的材料可能受到政府法律和其他法規的保護,如著作權法。客戶全權負責遵守 上述所有法律及法規。

## 產品限制的材料

本 HP 產品包含以下材料, 在不敷使用後需要特別的處理:

- 掃瞄器內的螢光掃瞄燈 / 诱明材料配接器 / 液晶螢幕中的汞 (<5 毫克)
- 焊接内的鉛  $\bullet$

如需回收資訊,您可以造訪 http://www.hp.com/go/recycle、與您當地的主管機構聯絡, 或造訪電子工業協會 (Electronics Industries Alliance) 網站, 網址是: http://www.eiae.org ·

如需 HP 環境管理計劃的資訊,請參閱掃瞄器上電子版説明中的「保固與規格」部份。

# 目錄

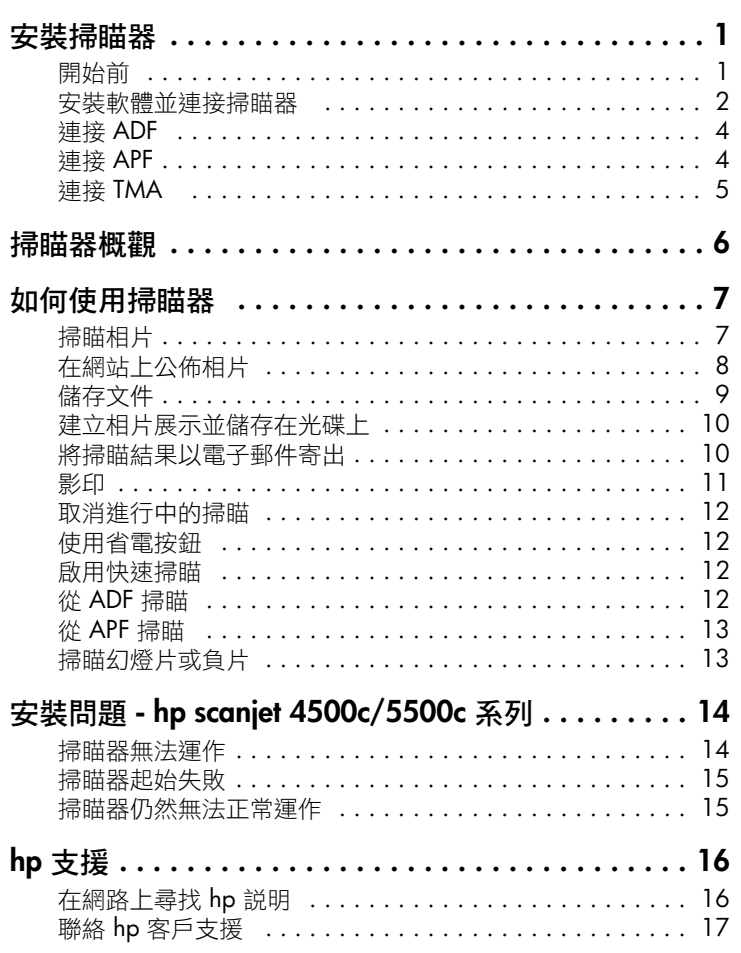

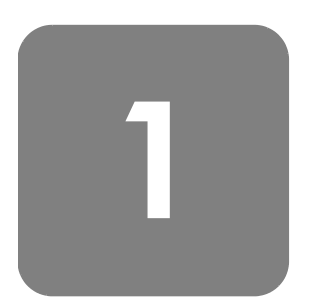

# 安裝掃瞄器

開始前

請確認您的電腦中有通用序列匯流排介面連線 (USB 連接埠) 且您的電腦正在執 行 Microsoft® Windows® 98 或更新版本,或者是 Macintosh OS 9 或更新版本。

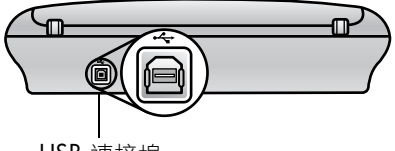

USB 連接埠

檢查包裝盒內 物品

您的掃瞄器包裝盒應該包含下列項目:

- HP Scanjet 數位平台式掃瞄器
- HP 相片和影像軟體光碟片
- USB 雷纜
- 電源電纜
- 自動文件送紙器 (ADF) (僅適用於 HP Scanjet 5550c)
- 自動相片送紙器 (APF) (僅適用於 HP Scanjet 5500c)
- 透明材料配接器 (TMA) (僅適用於 HP Scanjet 4750c/5500c)

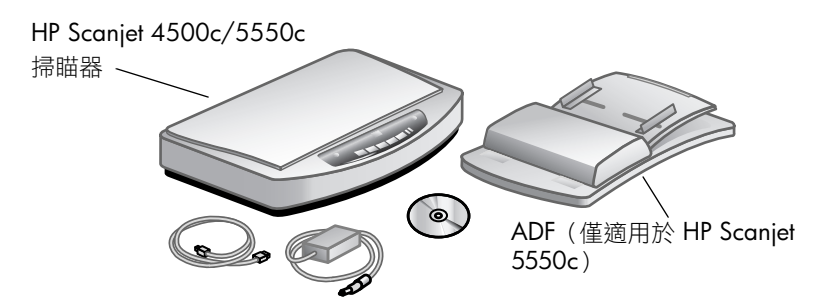

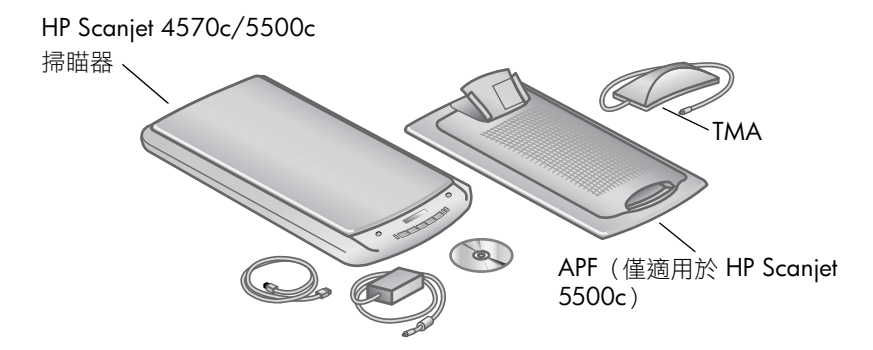

# 安裝軟體並連接掃瞄器

利用兩種方式之一安裝您的掃瞄器:先安裝軟體或者先連接掃瞄器。建議您先 安裝軟體,尤其是使用 Macintosh 電腦時。

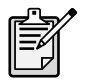

如果您安裝掃瞄器時遇到困難,請參閲第14頁面上的安裝問題 hp scanjet 4500c/5500c 系列。

## 先安裝軟體 (Windows 與 Macintosh)

- 請關閉您電腦中所有已開啟的程式。  $\mathbf{1}$
- $\mathbf{2}$ 找到適用您所使用之語言與作業系統的 HP 相片和影像軟體光碟片並將之 插入您的電腦。
- $\mathbf{3}$ 針對 Microsoft Windows 電腦:遵照螢幕上的指示執行。或者,若安裝 程式未自動啟動時:
	- a. 在開始功能表上, 按一下執行。
	- b. 鍵入: x:setup.exe (此處 x 為代表光碟機的字母)。

針對 Macintosh 電腦:連按兩下光碟片中的 Installation Read Me 檔案並 導照指示執行。

- 4 如果指示提示您關閉電腦,請依照指示執行。
- 5 連接掃瞄器 USB 連接埠與電腦 USB 連接埠間的 USB 電纜。
- 6 連接掃瞄器與避雷保護器或就近的帶地線牆上插座間的電源電纜。如此即 可開啟掃瞄器。
- $\overline{7}$ 如有需要,請重新開啟您的電腦。

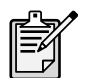

掃瞄器前面板上的 LCD 中顯示出「00」即表明發生了 USB 連接 錯誤。請檢查 USB 電纜是否已牢牢連接在掃瞄器與電腦之間。

繁體中文

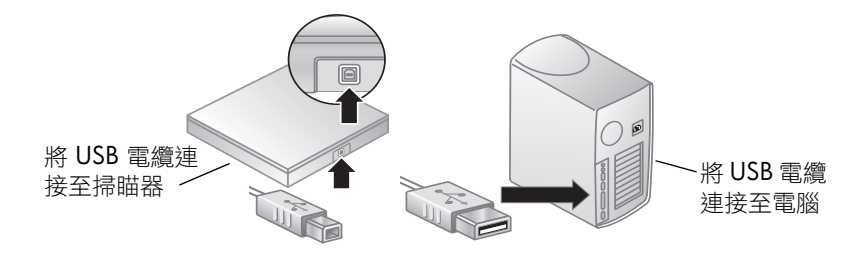

## 先連接掃瞄器 (僅適用於

Windows)

- $\mathbf{1}$ 請確定您的電腦是開啟的且作業系統正在執行中。
	- $\mathbf{2}$ 連接掃瞄器 USB 連接埠與電腦 USB 連接埠間的 USB 電纜。
		- $\mathbf{3}$ 連接掃瞄器與避雷保護器或就近的帶地線牆上插座間的電源電纜。如此即 可開啟掃瞄器。
		- $\overline{4}$ 遵照「找到新硬體」精靈的提示執行。
		- 插入 HP 相片和影像軟體光碟片並按一下下一步。如果精靈提示您需要一 5 個磁碟機字母,請選擇您的光碟機。
		- 6 在 HP Scanjet 安裝程式中,請遵照指示執行。
		- $\overline{7}$ 安裝完成後,另一個 HP 安裝程式會啟動。您可以安裝其他軟體、註冊掃 瞄器及尋找其他説明。若要查看您的掃瞄器是否隨附其他軟體,請按一下 Install software (安裝軟體)並遵照提示執行。

# 連接 ADF

如果掃瞄器具有自動文件送紙器 (ADF), 則您可以使用它來掃瞄多個頁面。

- $\mathbf{1}$ 從掃瞄器拔掉電源電纜。
- $2<sup>1</sup>$ 如果掃瞄器裝上了一個蓋板,請透過提起該蓋板並將其向上拉至垂直位置 以移除之。
- $\mathbf{3}$ 透過將 ADF 鉸鏈插入掃瞄器的鉸鏈插槽中來裝上 ADF。
- $\overline{4}$ 將 ADF 電纜連接至掃瞄器的 ADF 連接埠上。
- 5 重新連接電源電纜。

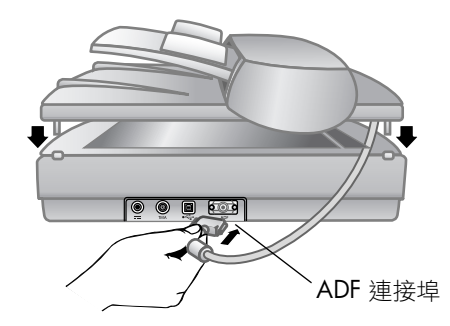

# 連接 APF

如果您的掃瞄器具有自動相片送紙器(APF),則您可以使用它來掃瞄多張相片。

- 從掃瞄器拔掉雷源電纜。  $\mathbf{1}$
- $\mathbf{2}$ 如果掃瞄器裝上了一個蓋板,請透過提起該蓋板並將其向上拉至垂直位置 以移除之。
- $\mathbf{3}$ 透過將 APF 鉸鏈插入掃瞄器的鉸鏈插槽中來裝上 APF。
- $\overline{4}$ 將 APF 電纜連接至掃瞄器的 APF 連接埠上。
- $5<sup>1</sup>$ 重新連接電源電纜。

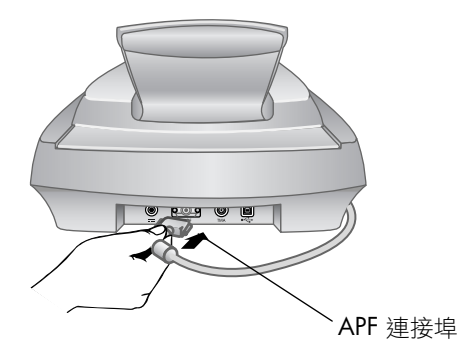

# 連接 TMA

如果掃瞄器具有透明材料配接器 (TMA), 則您可以使用它來掃瞄 35 公釐幻燈 片或負片。

- 從掃瞄器拔掉電源電纜。  $\mathbf{1}$
- $\mathbf{2}$ 在掃瞄器的背面找到圓形 TMA 連接埠:
	- 在 HP Scanjet 4500c 和 5550c 系列掃瞄器上, TMA 連接埠為左邊數 過來的第二個連接埠。
	- 在 HP Scanjet 4570c 和 5500c 系列掃瞄器上, TMA 連接埠為右邊數 過來的第二個連接埠。
- $\mathbf{3}$ 握住 TMA 電纜未固定端,對齊接頭使箭頭在上方。
- $\overline{\mathbf{4}}$ 將接頭小心地插入 TMA 連接埠。
- 5 重新連接電源電纜。

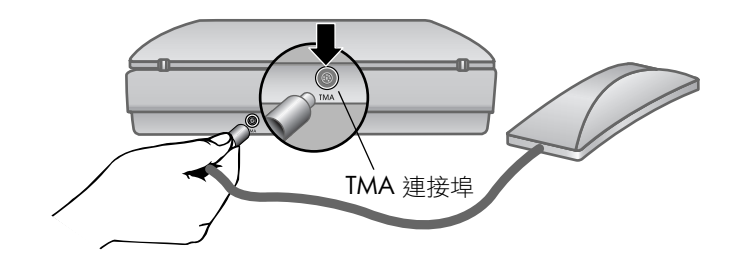

掃瞄器概觀

# 2

功能 描述 掃瞄按鈕 將相片掃瞄至 HP 相片和影像軟體中。 **SHARE-TO-WEB** 按鈕 掃瞄項目並將其傳送至網站。 www 掃瞄文件并將它儲存到光碟或硬碟上(僅適用於 HP Scanjet 4500c/ 將文件儲存到磁碟按鈕 倡  $5550c$ )  $\circ$ 記憶光碟製作按鈕 將項目掃瞄至記憶光碟製作軟體,您可以用此軟體在光碟上建立相片展 心 示,並加上背景音樂和標題 (僅適用於 HP Scanjet 4570c/5500c)。 使用針對電子郵件進行最佳化的設定來掃瞄項目,並將掃瞄結果傳送至 電子郵件按鈕 السي = 您的電子郵件軟體 (如果支援該軟體) 。 掃瞄項目並傳送至印表機以進行影印。 E 影印按鈕  $\begin{tabular}{|c|c|} \hline + \\[-1.2mm] \hline \end{tabular}$ 使用影印按鈕選擇要影印的份數。 份數按鈕  $\begin{bmatrix} \bullet \\ \bullet \end{bmatrix}$ 彩色/黑白影印按鈕 當您按下**影印**按鈕時,決定項目將會以彩色還是以黑白進行掃瞄。  $\overline{\cup}$ 關閉掃瞄燈、LED 以及 LCD。 省電按鈕  $\bigotimes$ 當掃瞄器正在進行掃瞄時取消某個掃瞄,或者取消從 ADF 進行的一系 取消按鈕 列掃瞄。 2 數位 LCD 顯示使用影印按鈕將影印的份數。還會顯示能辨別掃瞄器問題的錯誤 88 代碼。 HP Scanjet 自動文件送紙器 可讓您自動掃瞄多個頁面(僅適用於 HP Scanjet 4500c/5550c)。 (ADF) HP Scanjet 自動相片送紙器 可讓您自動掃瞄多張相片 (僅適用於 HP Scanjet 4570c/5500c)。 (APF) HP Scanjet 透明材料配接器 將 35 公釐幻燈片或負片掃瞄至 HP 相片和影像軟體中, 您可在其中預 (TMA) 覽或變更掃瞄的影像。

本章節將描述掃瞄器前面板的按鈕和可使用附件。

# 如何使用掃瞄器

您可以利用兩種方式之一開始您的掃瞄器專案:從掃瞄器按鈕或是從 HP 相片和 影像軟體。掃瞄器按鈕提供某些軟體功能的快速鍵。當您想要其他選項和控制, 或是您的掃瞄器型號沒有全部的按鈕時,請從軟體開始進行。

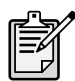

Macintosh 使用者: 有關如何诱過 HP Macintosh 軟體進行掃瞄 或變更掃瞄器按鈕設定值的資訊,請參閱 Apple Help Center 中 的線上説明。

本章節中的程序使用預設按鈕設定值。如需關於變更一個或多個按鈕設定值的 詳細資訊,請參閱HP相片和影像軟體説明中的**變更按鈕設定值**。

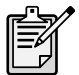

如需有關使用該軟體的詳細資訊,請參閱 HP 相片和影像軟體 説明。

# 掃瞄相片

通過按下掃瞄按鈕 (◇ ), 可將相片掃瞄進 HP 相片和影像軟體。

- 關閉 HP 影印軟體 (若在您的電腦中已開啟)。  $\mathbf{1}$
- $\mathbf{2}$ 請將原稿的正面朝下放置在掃瞄器玻璃板上並合上蓋板。
- $\mathbf{3}$ 按下掃瞄器前面板上的**掃瞄**按鈕。
- 4 請遵照電腦螢幕上的指示執行。

## 若要變更原稿類型

您可以變更**掃瞄**按鈃的設定值,使其固定地使用文件或相片的最佳化設定值進行 掃瞄。如需更多資訊,請參閱 HP 相片和影像軟體説明中的**變更按鈕設定值**。

## 若要透過軟體進行掃瞄

您還可以透過軟體來預覽及修改文件和相片。

- 在**開始**功能表上,點選**程式集、Hewlett-Packard**,點選您的掃瞄器,然後  $\mathbf{1}$ 按一下 hp 相片和影像管理員。
- 在管理員中,按一下**掃瞄文件**或**掃瞄相片**。  $\mathbf{2}$

# 在網站上公佈相片

如果已連線至網際網路,則可以透過掃瞄器很方便地在網站上公佈自己的相片。 透過使用 HP Share-to-Web 設定網站之後,您可以為網民提供一個能在其中檢 視您的相片的位址。

- $\mathbf{1}$ 關閉 HP 掃瞄軟體及 HP 影印軟體 (若在您的電腦中已開啟)。
- $2^{\circ}$ 請將原稿項目的正面朝下放置在掃瞄器玻璃板上並合上蓋板。
- 按下掃瞄器上的 SHARE-TO-WEB 按鈕 ( wyw )。掃瞄器會使用最佳化的網 3 路預設值來掃瞄項目。
- 4 請導照電腦螢幕上的指示執行。

您也可以透過軟體將掃瞄公佈在網站上。如需更多資訊,請參閱HP相片和影像 軟體説明。

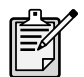

如果您想在尚未啟用 HP Share-to-Web 的網站上放置掃瞄,請將 掃瞄的影像儲存為檔案,然後把該檔案放置在此網站上。

# 儲存文件

HP Scanjet 4500c 和 5550c 掃瞄器有将文件儲存到磁碟按鈕 (  $\sqrt{\mathbb{S}}$ ) ·

如果您有支援直接寫入光碟的可讀取/寫入光碟機,則可以掃瞄文件並將其直 接傳送至某張光碟。或者,您可以將掃瞄結果儲存在硬碟上。根據預設值,如 果使用的是 Windows 電腦, 則掃瞄結果會儲存在 My Documents 資料夾中; 如 果是 Macintosh 電腦,則會儲存在 Documents 資料夾中。

## 若要使用「將文件儲存到磁碟」按鈕儲存文件

- $\mathbf{1}$ 關閉 HP 掃瞄軟體及 HP 影印軟體 (若在您的電腦中已開啟)。
- $\mathbf{r}$ 請將原稿的正面朝下放置在掃瞄器玻璃板上並合上蓋板。
- 3 按下掃瞄器上的**將文件儲存到磁碟**按鈕,然後依照電腦螢幕上的提示執行。 軟體會使用最佳化的文件儲存預設設定值來掃瞄該文件。

當您使用**將文件儲存到磁碟**按鈕時,掃瞄結果會儲存為 Adobe® 可攜式文件格 式 (PDF) 檔案。若要採用不同的格式儲存掃瞄結果,請使用 HP 相片和影像軟 體。開啟管理員,然後按一下**掃瞄文件**。

當您按下**將文件儲存到磁碟**按鈕時,若要變更檔案儲存的位置,請變更該按鈕 的設定值。您還可以變更原稿大小、解析度以及檔名等。如需更多資訊,請參 閲 HP 相片和影像軟體説明中的**變更按鈕設定值**。

如果掃瞄器沒有此按鈕,則可以掃瞄文件並诱禍軟體將其儲存在光碟中。如需 更多資訊,請參閱 HP 相片和影像軟體説明。

儲存多個百面 無需為每個頁面按下**將文件儲存到磁碟**按鈕,即可將多個頁面儲存於一個檔案 內。

> 在使用將文件儲存到磁碟按鈕掃瞄某個頁面後,會顯示一條訊息詢問: Scan another page into the current document? (是否將另一個頁面掃瞄於目前的文件 中?)將一個新頁面放置在掃瞄器玻璃板上,然後按一下對話方塊中的Yes (是)。當您完成多個百面的掃瞄後,請按一下對話方塊中的 No (否)以結束 此禍程。

若要關閉對其他頁面的提示,請變更**將文件儲存到磁碟**按鈕的設定值。如需更 多資訊,請參閱HP相片和影像軟體説明中的**變更按鈕設定值**。

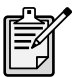

您可使用自動文件送紙器 (ADF) 快速、方便地掃瞄多頁項目。如 需關於 ADF 的詳細資訊,請參閱 HP 相片和影像軟體説明中的 ADF - hp scanjet4500c/5550c 系列。

# 建立相片展示並儲存在光碟上

HP Scanjet 4570c 和 5500c 掃瞄器有記憶光碟製作按鈕 (d0)

若您有可讀取/寫光碟機及可寫入的光碟,您可以使用掃瞄器建立含有音樂和 標題的個人化相片展示。然後您就可以使用相容的 DVD 播放器在電視上觀賞相 片展示。您也可以從光碟上重印相片。

- 1 關閉 HP 掃瞄軟體及 HP 影印軟體(若在您的電腦中已開啟)。
- 請將原稿的正面朝下放置在掃瞄器玻璃板上並合上蓋板。  $\mathbf{2}$

3 按一下掃瞄器上的**記憶光碟製作**按鈕,然後依照電腦螢幕上的指示執行。 如果掃瞄器沒有此按鈕,則可以建立相片展示並透過軟體將其儲存在光碟中。 如需更多資訊,請參閱 HP 相片和影像軟體説明。

# 將掃瞄結果以雷子郵件寄出

出掃瞄結果。您也必須要有網際網路連線及支援的電子郵件程式。

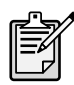

HP相片和影像軟體支援許多常用的電子郵件程式。若您的電子 郵件程式受支援,當您嘗試以電子郵件寄出掃瞄結果時,該程式 就會白動開啟。若您用的是不受支援的電子郵件程式,掃瞄器就 無法直接將項目掃瞄進電子郵件訊息中。在此情形下,請將掃瞄 結果儲存為檔案,然後附加到您的電子郵件訊息上。

- 關閉 HP 掃瞄軟體及 HP 影印軟體(若在您的電腦中已開啟)。  $\mathbf{1}$
- $\mathbf{2}$ 請將原稿的正面朝下放置在掃瞄器玻璃板上並合上蓋板。
- 按下掃瞄器上的**電子郵件**按鈕。掃瞄器會使用最佳化的電子郵件預設設定 3 值來掃瞄該項目。
- 請遵照電腦螢幕上的指示執行。若您的電子郵件程式受支援,會出現一個 4 可讓您填寫地址和撰寫訊息的書面。

您也可以透過軟體以電子郵件寄出掃瞄結果。如需更多資訊,請參閱 HP 相片 和影像軟體説明。

## 選擇用於雷子郵件的原稿類型

若軟體提示您提供原稿類型,您有兩種選擇:相片或文件。掃瞄器會根據您的 選擇使用最佳化的項目掃瞄設定值。請使用下列的指南來決定您需要的最佳原 稿類型。

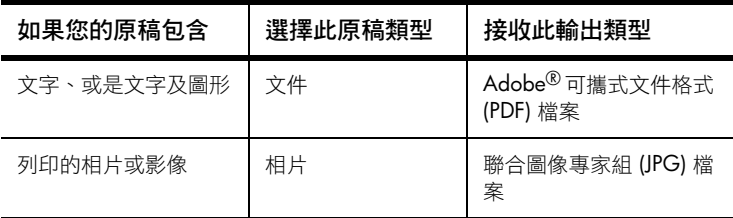

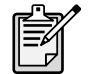

若您需要將項目儲存為 JPG 或 PDF 之外的檔案類型,請使用 HP 掃瞄軟體掃瞄並儲存該項目。

## 變更原稿類型

若軟體未叫您提供原稿類型,您可以變更**電子郵件**按鈕的設定值,使其固定地 使用文件的最佳化設定值進行掃瞄。如需更多資訊,請參閱 HP 相片和影像軟 體説明中的**變更按鈕設定值**。

# 影印

若您的掃瞄器有影印按鈕 (<>>), 您可以掃瞄項目並直接傳送到印表機進行影 印。

- $\mathbf{1}$ 關閉 HP 掃瞄軟體(若在您的電腦中已開啟)。
- $\mathbf{2}$ 請將原稿的正面朝下放置在掃瞄器玻璃板上並合上蓋板。
- $\mathbf{3}$ 若您要列印彩色影印,請按下掃瞄器前面板上的**彩色 / 黑白**按鈕。鄰近目 前選擇的指示燈會亮起。只有在彩色印表機上進行列印且想得到彩色影印 時,才能使用彩色影印功能。
- 4 請按下掃瞄器前面板上的**份數**按鈕來選擇份數。液晶螢幕 (LCD) 顯示出所 選擇的份數。預設的設定值是一份。
- 5 按下掃瞄器上的**影印**按鈕。軟體會使用最佳化的列印預設設定值來掃瞄該 項目,然後在掃瞄器 LCD 視窗中指定預設印表機要列印的份數。 若您要縮小或放大影印、將影印變亮或變暗,或變更印表機設定值,請按 一下「影印進度」對話方塊中的取消。隨後您可以變更 HP 影印軟體中的 設定值。

您也可以從HP影印軟體進行影印。如需更多資訊,請參閱HP相片和影像軟體 説明。

# 取消進行中的掃瞄

取消按鈕 ( Q ) 可取消進行中的掃瞄。在掃瞄過程中按下取消按鈕時, 掃瞄燈 會回到白己的起始位置。

# 使用省雷按鈕

當您不使用掃瞄器時,可使用**省電**按鈕 ( ( <sup>|</sup> ) ) 來關閉掃瞄燈。當您按下**省電**按 鈕後,掃瞄燈、小型指示燈以及 LCD 都會關閉,並且掃瞄燈會回到自己的起始 位置。

若要再次使用掃瞄器,請按下掃瞄器前面板上的任何按鈕,或者從電腦開始掃 瞄。在短暫的暖機後,掃瞄開始。

## 啓用快速掃瞄

如果可以使用掃瞄器上的快速掃瞄功能,則可立即開始掃瞄,而無需等待掃瞄 燈暖機。如果品質 vs. 速度標籤中出現掃瞄燈快速暖機選項, 則表明掃瞄器具有 此功能。透過以下程序您可以存取上述的選項。

- 開啟管理員,並在設定功能表上按一下掃瞄偏好值。 1
- $\mathbf{2}$ 按一下**品質 vs. 速度**標籤。
	- 若要消除掃瞄燈暖機時間並且啟用快速掃瞄,請選擇掃瞄燈快速暖機 核取方塊。
	- 若要減少耗電量,請清除掃瞄燈快速暖機核取方塊。

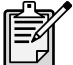

如果已啟用快速掃瞄,則即使在按下省電按鈕後您也可以馬上進 行掃瞄。

在使用 TMA 時,快速掃瞄無法發揮自己的功能。

# 從 ADF 掃瞄

HP Scanjet 4500c 和 5550c 掃瞄器支援自動文件送紙器 (ADF) 的使用,可讓您 迅速、方便地掃瞄多頁面項目。

如需關於 ADF 的詳細資訊,請參閱 HP 相片和影像軟體説明中的 ADF - hp scanjet 4500c/5550c.

# 從 APF 掃瞄

HP Scanjet 4570c 和 5500c 掃瞄器支援自動相片送紙器 (APF) 的使用,可讓您 迅速、方便地掃瞄多張相片。

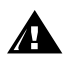

若要防止對相片造成損害:

- 請勿使用 APF 來掃瞄有裂痕、已受損或非常珍貴的相片
- 請勿使用 APF 掃瞄同一張相片超過 5 次

如需關於 APF 的詳細資訊, 請參閱 HP 相片和影像軟體説明中的 APF - hp scanjet 4570c/5500c ·

# 掃瞄幻燈片或負片

您可以使用選購的 HP Scanjet 透明材料配接器 (TMA) 來掃瞄 35 公釐幻燈片或 負片。如果要這麼做,請使用HP 掃瞄軟體代替掃瞄按鈕。

如需關於 TMA 的詳細資訊,請參閱 HP 相片和影像軟體説明中的 TMA - hp scanjet 4500c/5500c 系列。

# 安裝問題 - hp scanjet 4500c/ 5500c 系列

本章包含一般安裝問題的解決方案。如需有關使用問題或維護問題的解決方案 (例如:清潔掃瞄器玻璃板),請參閱電子版説明中的疑難排解部份。

## 掃瞄器無法運作

- 首先,請檢查您的電腦:
	- 請確定您的電腦符合列於本掃瞄器包裝盒上的最低系統需求。
	- 若您沒有足夠的硬碟空間,請移除不需要的檔案或在不同的磁碟機中安 裝本軟體。
- 在安裝 Microsoft® Windows® 系統的電腦上,若您在安裝期間收到如「無 效的目的地目錄」或「無效的程式資料夾」等訊息,請進行下列操作之一:
	- 鍵入一個有效的目的地資料夾名稱。目的地資料夾不能包含以下字 元:/,\;?,\*,<\>\i\或|。
	- 使用瀏覽按鈕尋找有效的資料夾。
- 檢杳電繪:
	- 請檢查電源電纜是否已牢牢連接在掃瞄器與具流通電流的電源插座或避 雷保護器之間。
	- 若電源電纜連接至避雷保護器,請確定該避雷保護器已插入電源插座中 日已開啟。
	- 請確定您使用的是本掃瞄器隨附的 USB 電纜。其他的電纜可能與本掃 瞄器不相容。
	- 請檢查 USB 電纜是否已牢牢連接在掃瞄器與電腦之間。
	- 請依序將電源電纜從掃瞄器上拔掉,並關閉電腦。30 秒之後,重新連 接掃瞄器的電源電纜,並開啟電腦。
	- 使用 Macintosh 電腦時, 請使用「蘋果系統設置」來確認掃瞄器是否正 確連接到電腦上。
- 測試掃瞄器硬體:
	- a. 請從掃瞄器拔掉 USB 電纜及電源電纜。確定電源電纜仍然連接至電源。
	- b. 在將電源電纜重新連接至掃瞄器時,請同時按下**電子郵件**(≡『彡)及影 印( (<>>>)按鈕。(按住掃瞄器按鈕最多 5 秒鐘。) 掃瞄燈應該開啟。
	- c. 按下掃瞄 (<>>)按鈕。(按住該按鈕最多 5 秒鐘。) 掃瞄器上的光學 成像頭應會前後移動。
	- d. 若要結束測試,請拔掉電源電纜。

若掃瞄燈未開啟或成像頭未移動,則表明掃瞄器硬體發生問題。請聯絡 「HP 客戶支援」。

## 掃瞄器起始失敗

- 若您收到掃瞄器起始失敗的訊息,或若 HP 掃瞄軟體在正常運作一段時間 後停止運作,請嘗試進行下列程序。
	- a. 若HP 掃瞄軟體已開啟,請將之關閉。
	- b. 請確定連接電腦與HP 掃瞄器的電纜已牢牢連接。
	- c. 請拔下電源電纜以關閉掃瞄器。再將電源電纜重新連接以再次開啟掃 瞄器。
	- d. 請關閉電腦,然後重新開機。
- 掃瞄器前面板上的 LCD 中顯示出「00」即表明發生了 USB 連接錯誤。請 檢查 USB 電纜是否已牢牢連接在掃瞄器與電腦之間。
- 若掃瞄器仍然無法起始,請依照下一個主題的説明,即掃瞄器仍然無法正 常運作,執行修復公用程式(僅適用於 Windows 電腦)。

## 掃瞄器仍然無法正常運作

- 若掃瞄器停止掃瞄或掃瞄器上的按鈕不再具有應可使用的功能,那麼您的 電腦中可能存在軟體衝突的問題。您可能需要重新安裝 HP 相片和影像軟 體。若要狺麼做,請執行修復公用程式(僅適用於 Windows 電腦)。
	- a. 按一下**開始**,指向設定,然後按一下控制台(在 Windows XP 中,按 一下**開始**,然後按一下**控制台**)。
	- b. 按一下新增 / 移除程式, 然後選擇 HP 相片和影像軟體。
	- c.按一下**新增/移除**(或變更,視您的 Windows 版本而定)。
	- d. 請遵照電腦螢幕上的指示執行,然後按一下**修復**。
- 如果此做法不可行,請將掃瞄器安裝在另一台電腦上。這將有助於判定問 題是否與第一台電腦或是掃瞄器有關。
- 若掃瞄器仍然無法運作,請聯絡「HP 客戶支援」。

若您所需的疑難排解資訊未顯示於此,請參閱軟體的「ReadMe」檔案,以取得 最新資訊,或檢視電子版説明中的疑難排解部份。

# hp 支援 如需保固與規格方面的資訊,請參閱掃瞄器的電子版説明。 如需法規資訊,請參閱掃瞄器隨附光碟片中的 regulatory\_supplement.htm 檔案。 在網路上尋找 hp 說明 HP 在網路上提供許多資源以幫助您使用掃瞄器。這些免費的網路服務提供您一 天 24 小時,一個星期十天的服務。 hp 產品支援 請造訪 http://www.hp.com/cposupport/loc/regional.html 網站,選擇您所在的 地區,然後在「quick find」(快速尋找)方塊內鍵入您的掃瞄器型號,以尋找 有關下列主題的資訊: 設定及使用掃瞄器 下載驅動程式  $\bullet$ 解決問題 訂購 保固 hp scanjet 請造訪 **http://www.hp.com** 網站,按一下「products and services<sub>」</sub>(產品及服 務)以取得下列資訊: 網站 有效日靈活操作掃瞄器之提示  $\bullet$ HP Scanjet 驅動程式更新版本及軟體 無障礙網站 有使用障礙的客戶,可造訪 http://www.hp.com/hpinfo/community/ accessibility/prodserv/ 網站以取得協助。 hp 協助 如果使用上面列出的網站仍找不到您問題的答案,請造訪 http://www.hp.com/cposupport/mail support.html 網站。在此網站中, 您可以 發現如何利用電子郵件、電話或其他方法與 HP 聯絡。

# 聯絡 hp 客戸支援

聯絡「HP 客戶支援」前,請先參閱在網路上尋找 hp 說明。在該章描述的網路 服務都是免費的目隨時可以利用。如果您無法在網路上找到所需的説明,請聯 絡「HP 客戶支援」。

您可以透過電話或電子郵件與 HP 聯絡,以取得掃瞄器支援與服務方面的資訊。 價格、可用性和支援時間皆可變更而不需事先通知。

hp 如何協助您 Hewlett-Packard 支援諮詢電話可以幫助解決與下列事項有關的問題:

- 設定
- 安裝  $\bullet$
- 組態  $\bullet$
- 操作  $\bullet$

如有與作業系統或網路組態相關的問題,請聯絡當地經銷商或內部支援部門。 如需有關非 HP 硬體或軟體的説明,請聯絡其他產品的製造商。

## 在您來電前

在您致電「HP 客戶支援」前,請先嘗試下列步驟:

- 請檢視使用手冊內的「安裝問題」章節;如有其他疑難排解的問題,請參 閲 HP 相片和影像軟體説明中的「疑難排解」單元。
- 請檢視 HP 產品支援網站上的疑難排解資訊。

## 當您來電時

當您來電時,如果可能的話,請在安裝該掃瞄器的電腦旁,並準備下列資訊:

- 序號 (在掃瞄器的背面或下面或掃瞄器玻璃板下)  $\bullet$
- $\bullet$ 產品名稱(在掃瞄器蓋板上)
- 購買日期

在美國取得 如需保固的詳細資訊,請參閲電子版説明中的**保固與規格**。 支援

## 在保固期内的免費雷話支援

在保固期內,您可以獲得免付費的電話支援服務。如果此電話為長途電話,此 筆電話費用需要計費。

請打 (208) 323-2551。

我們的支援人員於星期一至星期五的上午六點到晚上十點(山地標準時間), 及星期六的上午九點到下午四點為您提供服務。

## 保固期過後

請打 (208) 323-2551。

每個問題的洽詢費用為 \$25.00 (以信用卡付款)。

如果您發覺自己的 HP 產品可能需要維護時,請聯絡「HP 客戶支援」,我們將 為您確認是否確實需要維護。

## hewlett-packard 升級保固聲明

您可以為自己的 HP 產品購買綜合性的延長保固, 但必須在購買日起的 180 日 內購買。

使用 HP SupportPack (HP 技術支援包),將標準原廠保固升級為三年。服務 涵蓋範圍從產品購買日算起,技術支援包亦需於購買日起180日內購買完畢。 HP 會依據客戶首次致電「HP 客戶支援」時執行系統自我測試程式的結果,來 決定是否提供硬體維護。如果您來電請求的技術支援結果顯示必須更換您的產 品,那麼 HP 將會於下一個工作日郵寄一個免費的替換產品。此保固升級將盡 最大可能地保證我們提供的按戶取貨、送達的服務便利、高效。另外,所有包 裝和郵寄費用皆由HP 預付。

此服務只限於美國地區。如需更多資訊,請打 1-888-999-4747 或造訪 http://www.homeandoffice.hp.com, 並在「product support」 (產品支援) 下 撰擇「warranty upgrades」(保固升級)撰項。

在世界各地取 亞洲地區輿南太平洋地區電話支援可一年免費;中東及非洲地區則為 30 天。

得支援

本文件中包含的資訊以及 HP 電話支援適用的情況如經增刪, 恕不另行通知。 請造訪 http://www.hp.com/cposupport/loc/regional.html,瞭解最新的資訊與 情況。

或者,您也可以向您的經銷商查詢或藉本文件中列出的各國或地區的電話號碼 輿 HP 聯絡。如需歐洲地區的英語服務,請打 +44 (0) 207 512 52 02。

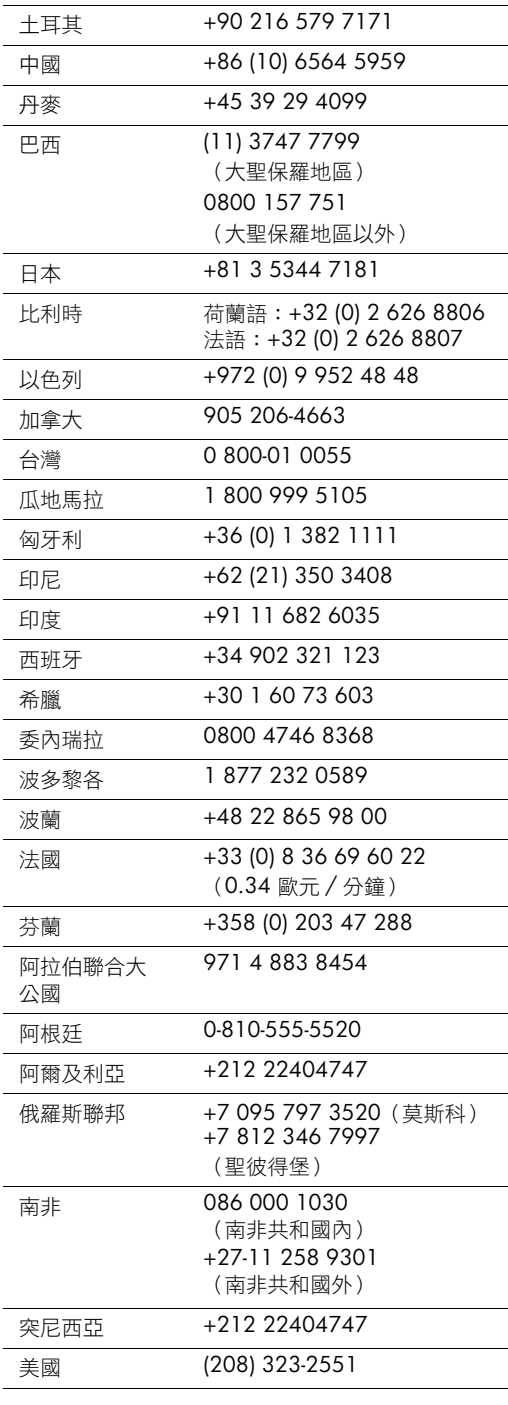

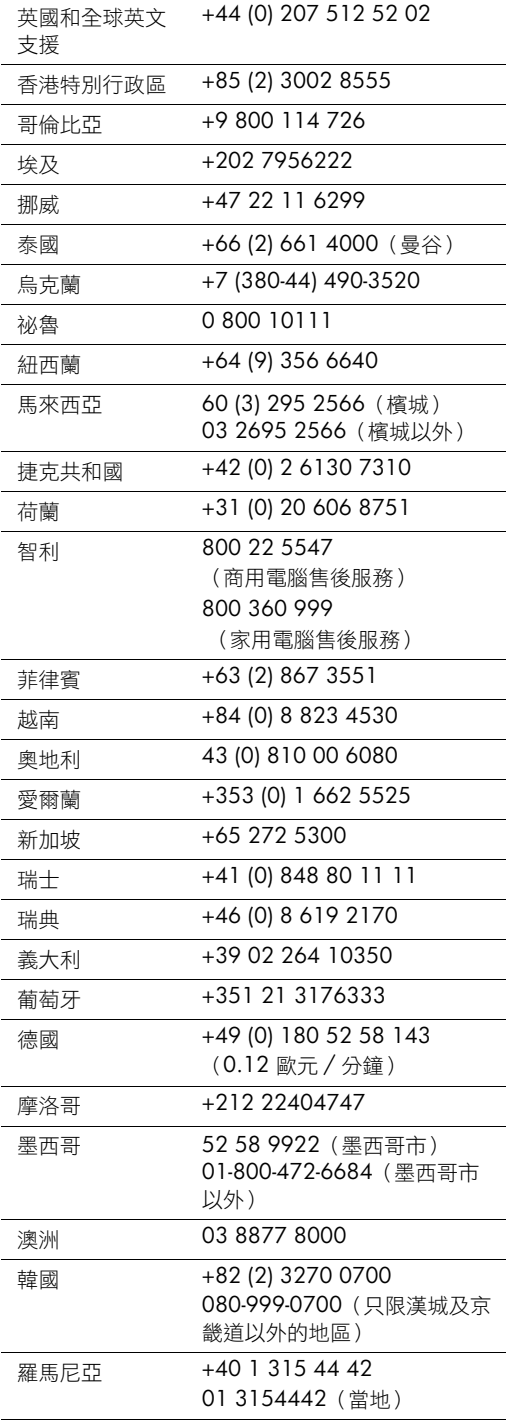

hp scanjet 4500c 和 5500c 系列扫描仪

使用手册

## 版权信息

© 版权所有 Hewlett-Packard Company 2002

保留所有权利。严禁未经事先书面许可,复制、改编或翻译本手册,除非版权法许可。 本产品包含 Adobe 公司的 PDF 技术, 该技术使用了美国专利法 4,558,302 中许可使用的 LZW 技术

商标注册

**Adobe** PDF

Adobe 和 Acrobat 徽标是 Adobe Systems Incorporated 在美国和 / 或其它国 家的注册商标或商标。

Microsoft 和 Windows 是 Microsoft Corporation 的注册商标

本手册提及的所有其它产品名称均为其各自公司的商标

## 保证

本文档所含内容如有修改, 恕不另行通知。

惠普公司对本资料不作任何形式的保证,并特别声明不为特定目的的适销性和适用性作 任何暗示保证。

对由供给、使用本资料而引起的任何直接、间接、偶然、继发损坏或其它的损坏,惠普 公司不承担任何责任

TWAIN Toolkit 按原样供应。TWAIN Toolkit 的开发商和经销商公开声明对该产品不作任 何默示、明示或法定保证,包括但不限于用于特定目的的适销性、第三方权利的侵害和 适用性。对由复制、修改、经销或使用 TWAIN Toolkit 而引起的直接、间接、特殊、偶 然或继发的损坏, 不管是开发商还是经销商均不负任何责任。

美国政府用户注意: 商用计算机软件的限制性权利: "政府使用、复制或公布本产品中 的信息, 受 DFARS 52.227-7013 中 'Rights in Technical Data' (技术数据中的权利)条 款的子节 (c) (1) (ii) 的限制"。

本产品扫描的资料可能受政府法律和其它法规的保护,如版权法。遵守所有此类法律和 法规由客户全权负责

## 产品限制材料

此 HP 产品的使用寿命终结时, 其中所含的以下材料需要进行特别处理,

- 扫描仪 / 透明材料适配器 / 液晶显示屏荧光灯中所含的汞 (<5 毫克)
- 焊料中的铅

有关回收信息, 您可以访问 http://www.hp.com/go/recycle 站点、与当地主管部门联系 或访问电子工业协会的网站 http://www.eiae.org

有关惠普环保工程 (environmental stewardship program) 的信息 请参见扫描仪电子版帮 助中 "保修和技术规格"的内容。
# 目录

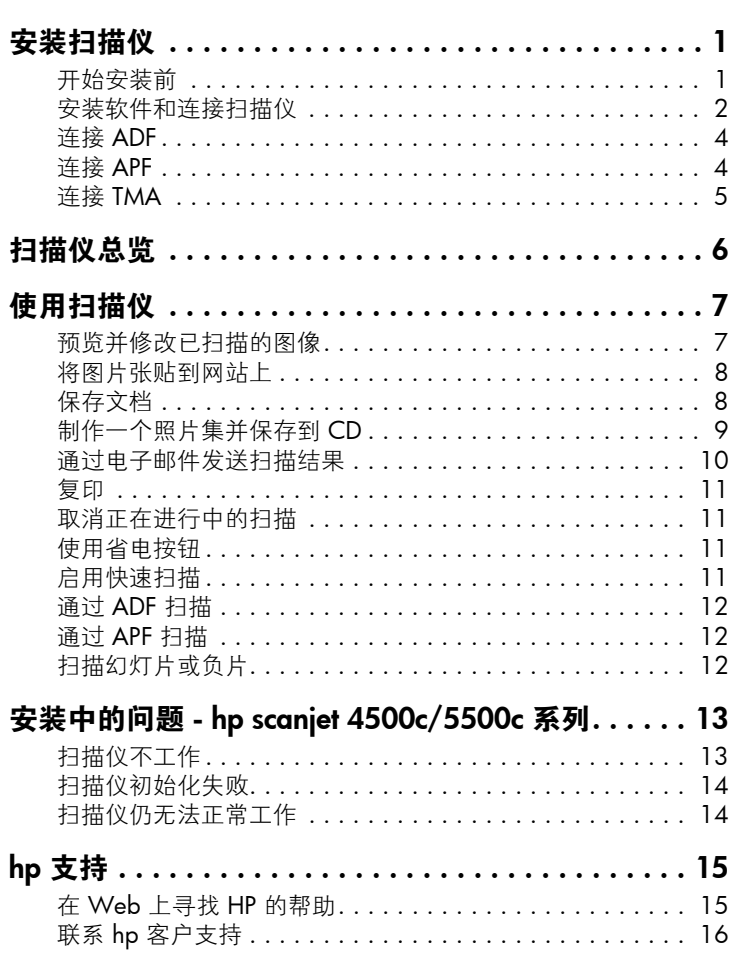

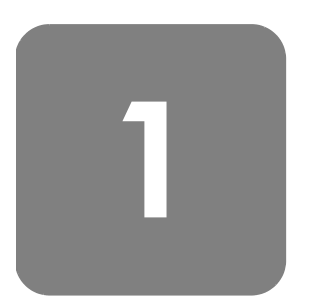

# 安装扫描仪

## 开始安装前

确保您的计算机上有通用串行总线接口 (USB 端口), 并且运行的是 Microsoft ® Windows ® 98 或更新版本, 或 Macintosh OS 9 或更新版本。

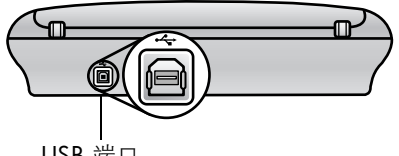

USB 端口

检查盒内物品 您的扫描仪盒中应含有下列物品:

- HP Scanjet 数字平板扫描仪
- HP 照片及成像软件 CD
- USB 电缆
- 电源电缆
- 自动送纸器 (ADF) (仅限 HP Scanjet 5550c)
- 自动照片送纸器 (APF) (仅限 HP Scanjet 5500c)
- 透明材料适配器 (TMA) (仅限 HP Scanjet 4750c/5500c)

HP Scanjet 4500c/5550c 扫描仪

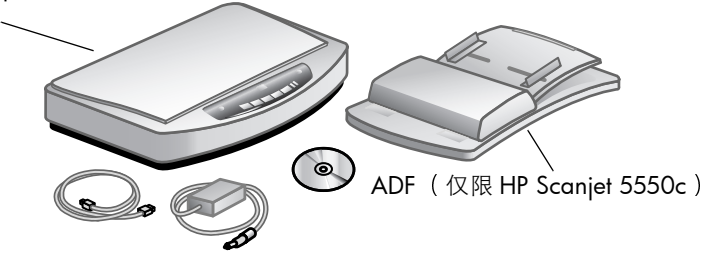

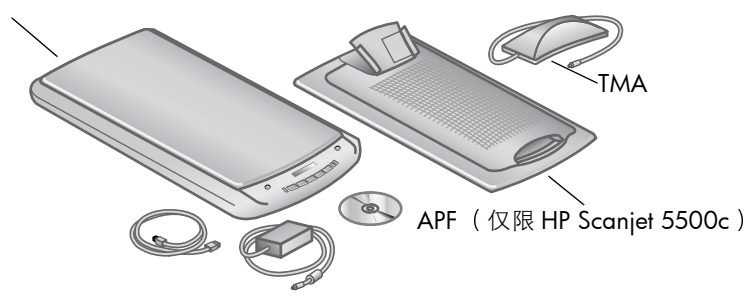

## 安装软件和连接扫描仪

可以用两种方法中的其中一种安装扫描仪: 先安装软件或先连接扫描仪。建议 您先安装软件, 尤其是在 Macintosh 计算机上。

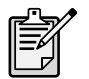

如果在安装扫描仪时遇到困难, 请参见第 13 页的 "安装中的问 题 - hp scanjet 4500c/5500c 系列

#### 先安装软件 Windows 和 Macintosh

- 1 关闭计算机上所有打开的程序。
- 2 找到适合您的语言和操作系统的 HP 照片及成像软件 CD, 将其插入计算 机中。
- 3 对于 Microsoft Windows 计算机 按照屏幕上的说明操作。或者, 如果安 装程序不自动启动
	- a. 在开始菜单上, 单击运行。
	- $b.$  键入:  $x:$  setup.exe (其中  $x$  是光驱的盘符。)

对于 Macintosh 计算机: 双击 CD 上的 Installation Read Me 文件并按照说 明操作

- 4 如果提示您关闭计算机,请照做。
- 5 用 USB 电缆将扫描仪的 USB 端口与计算机的 USB 端口相连。
- 6 用电源电缆将扫描仪与电涌保护器或易于插接并带接地的壁装插座相连。 这将开启扫描仪。
- 7 如有必要,再次开启您的计算机。

扫描仪前面板的 LCD 上如显示 "00", 则表明出现了 USB 连接 错误。确保扫描仪和计算机之间的 USB 电缆连接牢固。

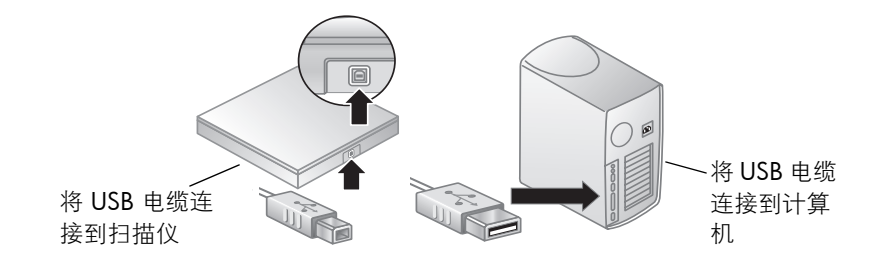

#### 先连接扫描仪 仅限

Windows )

- 1 确保您的计算机已开启并且正在运行操作系统。
- 2 用 USB 电缆将扫描仪的 USB 端口与计算机的 USB 端口相连。
	- 3 用电源电缆将扫描仪与电涌保护器或易于插接并带接地的壁装插座相连。 这将开启扫描仪。
	- 4 按照"找到新硬件"向导中的提示操作。
	- 5 插入 HP 照片及成像软件 CD 并单击下一步。如果向导提示需要驱动盘 符,请选择您的 CD 驱动器。
	- $6$  在 HP Scanjet 安装程序中, 请按照说明操作。
	- 7 安装完毕后,另一个 HP 安装程序会启动。您可以安装其它软件、注册您 的扫描仪并查找更多帮助信息。要了解您的扫描仪是否随附有其它软件, 请单击安装软件并按照提示操作。

## 连接 ADF

如果您的扫描仪具有自动送纸器 (ADF), 则可以进行多页扫描。

- 1 断开扫描仪的电源电缆。
- 2 如果您的扫描仪连着盖板, 抬起盖板并往上拉可将其卸下。
- 3 将 ADF 的铰链插入扫描仪的铰链插槽以安装 ADF。
- 4 将 ADF 电缆连接到扫描仪上的 ADF 端口。
- 5 重新连接电源电缆。

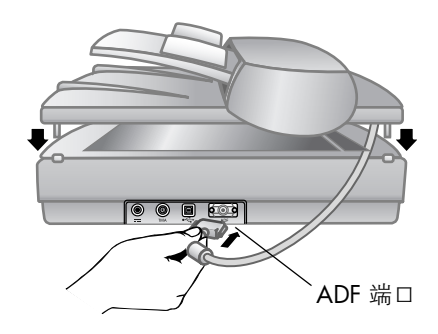

## 连接 APF

如果您的扫描仪具有自动照片送纸器 (APF), 则可以进行多张照片扫描。

- 1 断开扫描仪的电源电缆。
- 2 如果您的扫描仪连着盖板, 抬起盖板并往上拉可将其卸下。
- 3 将 APF 的铰链插入扫描仪的铰链插槽以安装 APF。
- 4 将 APF 电缆连接到扫描仪上的 APF 端口。
- 5 重新连接电源电缆。

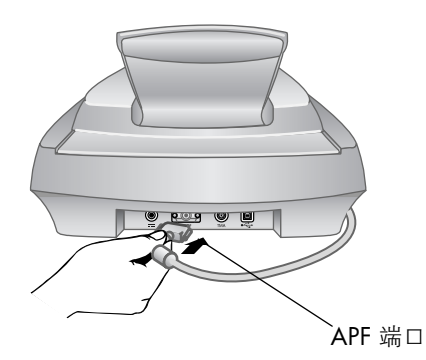

简体中文

## 连接 TMA

如果您的扫描仪具有透明材料适配器 (TMA), 则可以扫描 35 毫米的幻灯片或 负片。

- 1 断开扫描仪的电源电缆
- 2 在扫描仪后部, 找到圆形的 TMA 端口:
	- 在 HP Scanjet 4500c 和 5550c 系列扫描仪上, TMA 端口为左边第二 个端口
	- 在 HP Scanjet 4570c 和 5500c 系列扫描仪上 TMA 端口为右边第二 个端口
- 3 握住 TMA 电缆未固定的一端, 箭头朝上对准接头。
- 4 轻轻地将接头插入 TMA 端口。
- 5 重新连接电源电缆

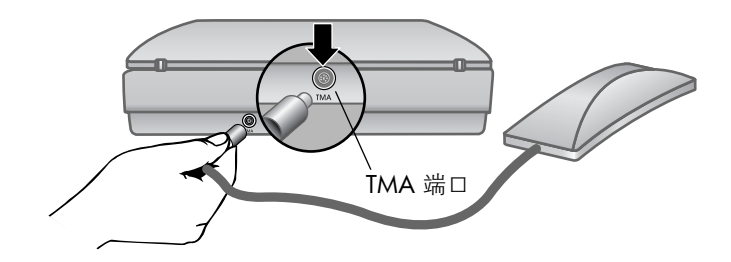

扫描仪总览

# 2

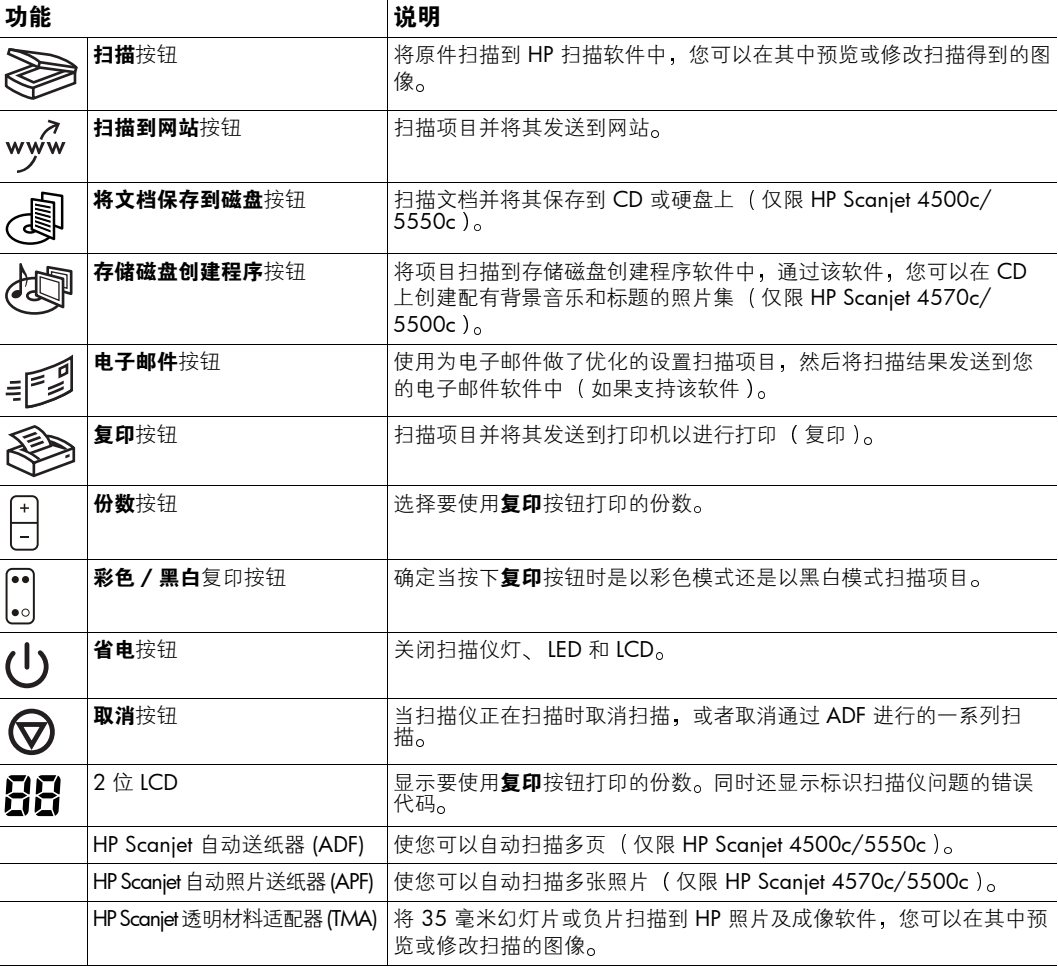

本章介绍扫描仪前面板上的按钮及可用的附件。

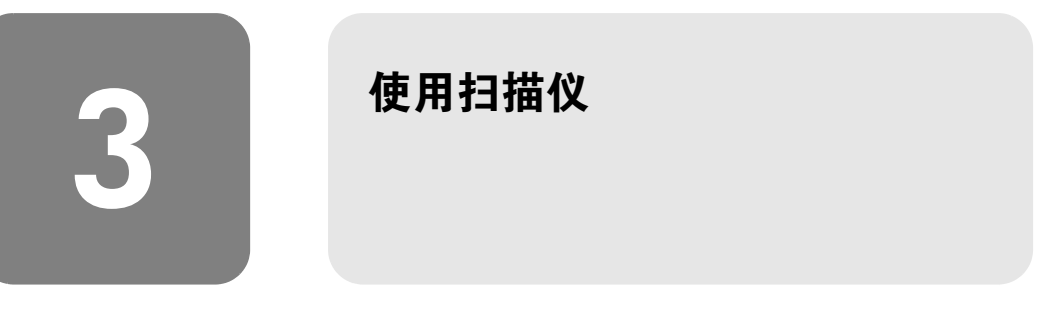

您可以用以下两种方法中的一种开始使用扫描仪 从扫描仪的按钮开始操作或 从 HP 照片及成像软件开始操作。扫描仪按钮为某些软件功能提供了快捷方 式。如果您需要更多的选项和进行更多的控制,或者您的扫描仪型号未具备所 有按钮 则可以从软件开始操作

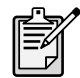

**Macintosh** 用户 有关使用 HP Macintosh 软件扫描或更改扫描 仪按钮设置的信息,请参见"苹果帮助中心"中的联机帮助。

本章中的步骤使用的是默认的按钮设置 有关更改一个或多个按钮设置的详细 信息, 请参见 HP 照片及成像软件 "帮助"中的更改按钮设置。

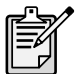

有关使用软件的详细信息, 请参见 HP 照片及成像软件的 "帮 助"。

## 预览并修改已扫描的图像

按下扫描按钮 ( ) 时 HP 扫描软件打开 在将扫描的图像发送到最终目标 之前,您可以在软件中对其进行预览和修改。

- 1 如果已经在计算机上打开 HP 复制实用程序,请将其关闭。
- 2 将原件的一侧朝下,面向扫描仪玻璃板并合上盖板。
- 3 按下扫描仪前面板上的扫描按钮。
- 4 按照计算机屏幕上的说明操作。HP 扫描软件使用为原件类型 (图片或文 档) 做了优化的设置对项目进行扫描。
	- 对于 HP Scanjet 4570c 和 5500c 扫描仪, 默认的原件类型为图片。
	- 对于 HP Scanjet 4500c 和 5550c 扫描仪, 默认的原件类型为文档。

#### 更改原件类型

您可以更改扫描按钮的设置, 这样在通常情况下, 扫描仪就会使用为文档或图 片做了优化的设置进行扫描。有关详细信息, 请参见 HP 照片及成像软件 "帮 助"中的更改按钮设置。

#### 从软件扫描

您也可以从软件预览和修改文档和图片。

- 1 在开始菜单中,指向程序,指向 Hewlett-Packard,指向您的扫描仪,然后 单击 hp 照片及图像控制器。
- 2 在控制器中, 单击扫描文档或扫描图片。

#### 关闭预览功能

扫描结果的预览自动出现在 HP 照片及成像软件中。在预览中,可以对扫描的 图像进行调整(例如,裁剪图像或更改分辨率)。如果想减少一些步骤以便更 快地进行扫描,请关闭预览功能。

- 从控制器关闭扫描结果的预览功能 在控制器中, 单击设置, 然后单击扫 描图片设置或扫描文档设置。在首选项选项卡上,清除显示预览复选框。
- 从扫描仪按钮关闭扫描结果的预览功能: 在控制器中, 单击设置, 然后单 击按钮设置。单击一个扫描仪按钮的选项卡并清除显示预览复选框。

## 将图片张贴到网站上

如果能够连接到因特网,您就可以轻松地将图片从扫描仪张贴到网站上。通过 使用 HP Share-to-Web 建立了网站后, 您即可以提供一个供人们查看图片的网 址

- 1 如果计算机上打开了 HP 扫描软件和 HP 复制实用程序,请将其关闭。
- 2 将原件的一侧朝下,面向扫描仪玻璃板并合上盖板。
- 3 按下扫描仪上**扫描到网站**按钮 (wy $\vec{w}$  )。扫描仪使用为 Web 做了优化的默 认设置扫描项目。
- 4 按照计算机屏幕上的说明操作。

您也可以从软件将扫描结果张贴到网站上。有关详细信息, 请参见 HP 照片及 成像软件的 "帮助"。

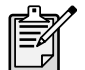

如果要将 HP Share-to-Web 不支持的扫描结果放到网站上, 请将 扫描的图像保存为一个文件,然后将此文件放到网站上。

## 保存文档

HP Scanjet 4500c 和 5550c 扫描仪有一个将文档保存到磁盘按钮 ( )。

如果您有支持直接写入 CD 的可读写 CD 驱动器 则可以扫描文档并将其直接 发送到光盘 (CD)。也可以将扫描结果保存到硬盘, 默认情况下, 扫描结果保存 在 "我的文档"文件夹 (Windows 计算机) 或者 "文档"文件夹 (Macintosh 计算机)中。

#### 使用 "将文档保存到磁盘"按钮保存文档

- 1 如果计算机上打开了 HP 扫描软件和 HP 复制实用程序,请将其关闭。
- 2 将原件的一侧朝下,面向扫描仪玻璃板并合上盖板。
- 3 按下扫描仪上的将文档保存到磁盘按钮, 并按照计算机屏幕上的提示操 作。软件使用为文档存储做了优化的默认设置扫描文档。

使用将文档保存到磁盘按钮时, 扫描结果保存为 Adobe® 可移植文档格式 (PDF) 文件。若要使用另外的格式保存扫描结果, 请使用 HP 照片及成像软件。 打开控制器并单击扫描文档。

要更改按下将文档保存到磁盘按钮时文件的保存位置, 请更改按钮设置。也可 以更改原件大小、分辨率和文件名。有关详细信息,请参见 HP 照片及成像软 件"帮助"中的更改按钮设置。

如果您的扫描仪没有此按钮, 您可以从软件扫描文档并将其保存到 CD 上。有 关详细信息, 请参见 HP 照片及成像软件的 "帮助"。

**保存多页** 您可以将多页保存为单个文件,而无需对每一页都按下**将文档保存到磁盘**按 钮。

> 使用将文档保存到磁盘按钮扫描了一页后,会显示一条消息询问:是否将另一 页扫描到当前的文档中? 将新的一页放到扫描仪玻璃板上,然后单击对话框中 的是。扫描完多页后,单击对话框中的否完成此过程。

要关闭对其它页的提示,请更改**将文档保存到磁盘**按钮的设置。有关详细信 息, 请参见 HP 照片及成像软件 "帮助"中的更改按钮设置。

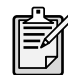

自动送纸器 (ADF) 使您可以快速方便地扫描多页项目 有关 ADF 的详细信息,请参见 HP 照片及成像软件 "帮助"中的ADF **hp scanjet 4500c/5550c** 系列中的内容

## 制作一个照片集并保存到 CD

HP Scanjet 4570c 和 5500c 扫描仪上有一个存储磁盘创建程序按钮 ( )

如果您有可读写的 CD 驱动器和可写的 CD, 您可以用扫描仪制作配有音乐和 标题的个人照片集。然后,您可以用兼容的 DVD 播放机在电视上观看照片集。 您也可以从 CD 上再次打印照片。

- 1 如果计算机上打开了 HP 扫描软件和 HP 复制实用程序,请将其关闭。
- 2 将原件的一侧朝下,面向扫描仪玻璃板并合上盖板。
- 3 按下扫描仪上的存储磁盘创建程序按钮, 并按照计算机屏幕上的说明进行 操作

如果您的扫描仪没有此按钮,您可以从软件创建照片集并将其保存到 CD 上。 有关详细信息, 请参见 HP 照片及成像软件的 "帮助"。

## 通过电子邮件发送扫描结果

如果您的扫描仪有电子邮件按钮 (=FS), 您可以将扫描结果通过电子邮件直接 发送出去。您还必须能连接到因特网,并有一个扫描仪支持的电子邮件程序。

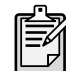

HP 照片及成像软件支持多种常见的电子邮件程序。如果该软件 支持您的电子邮件程序, 当您试图用电子邮件发送扫描结果时, 它会自动打开。如果软件不支持您使用的电子邮件程序, 则扫描 仪不能将项目直接扫描进电子邮件的信件中。在这种情况下, 将 扫描结果保存到文件,然后将该文件附加到电子邮件的信件中。

- 1 如果计算机上打开了 HP 扫描软件和 HP 复制实用程序, 请将其关闭。
- 2 将原件的一侧朝下,面向扫描仪玻璃板并合上盖板。
- 3 按下扫描仪上的**电子邮件**按钮。扫描仪用为电子邮件做了优化的默认设置 对项目进行扫描
- 4 按照计算机屏幕上的说明操作。如果软件支持您的电子邮件程序, 会出现 一个屏幕 您可以在其中填写地址、撰写邮件。

您也可以从软件通过电子邮件发送扫描结果。有关详细信息, 请参见 HP 照片 及成像软件的 "帮助"。

#### 选择用于电子邮件的原件类型

如果软件提示您选择原件类型, 您有两种选择 图片或文档。根据您的选择, 扫描仪使用针对您的项目进行了优化的设置 使用以下指导原则确定最符合您 需要的原件类型。

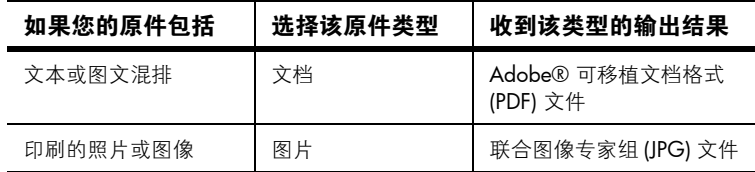

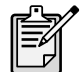

如果您想将项目保存为 JPG 或 PDF 以外的其它文件类型 请使用 HP 扫描软件扫描和保存该项目。

#### 更改原件类型

如果软件未提示您选择原件类型, 您可以更改**电子邮件**按钮的设置, 这样在通 常情况下, 扫描仪将使用为文档或图片做了优化的设置进行扫描。有关详细信 息, 请参见 HP 照片及成像软件 "帮助"中的更改按钮设置。

复印

如果您的扫描仪有**复印**按钮 (X ), 则可以扫描项目, 然后直接发送到打印机 进行复印

- 1 如果计算机上打开了 HP 扫描软件,将其关闭。
- 2 将原件的一侧朝下,面向扫描仪玻璃板并合上盖板。
- 3 如果要打印彩色复印件, 请按下扫描仪前面板上的**彩色 / 黑白**按钮选择颜 色设置。当前选择旁边的灯变亮。仅当打印到彩色打印机和想要彩色复印 件时才应使用彩色复印。
- 4 按下扫描仪前面板上的份数按钮选择份数。液晶显示屏 (LCD) 上显示选择 的份数。默认设置为一份。
- 5 按下扫描仪上的复印按钮。软件使用为打印做了优化的默认设置扫描项 目, 然后在默认打印机上打印扫描仪的 LCD 窗口中指定的份数。 如果您想缩小或放大复印件 或使其颜色变浅或变深 或修改打印机设 置,请单击复印进程对话框中的取消。然后您即可在 HP 复制实用程序中 修改设置。

您也可以用 HP 复制实用程序进行复印。有关详细信息,请参见 HP 照片及成 像软件的"帮助"。

#### 取消正在进行中的扫描

取消按钮 ( Q ) ) 可取消正在进行的扫描。当您在扫描期间按下取消按钮后,扫 描仪灯将返回到它的起始位置。

## 使用省电按钮

当不使用扫描仪时,可使用省电按钮 ( ( <sup>1</sup> ) ) 将灯关闭。当您按下省电按钮后, 扫描仪灯、小指示灯和 LCD 关闭, 扫描仪灯返回到它的起始位置。

若要再次使用扫描仪 请按下扫描仪前面板上的任何按钮或从计算机启动扫 描。经过短暂的预热后,扫描开始。

## 启用快速扫描

如果扫描仪上有可用的快速扫描功能 则可以立即开始扫描 而无需等待灯完 成预热过程。如果**灯快速预热**选项出现在**质量与速度**选项卡上,则表明您的扫 描仪具有快速扫描功能,通过下列步骤可访问**质量与速度**选项卡。

- 1 打开控制器,在设置菜单中,单击扫描首选项。
- 2 单击质量与速度选项卡。
	- 要消除灯预热时间并启用快速扫描,请选中灯快速预热复选框。
	- 要减少耗电量,请清除灯快速预热复选框。

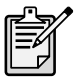

如果启用了快速扫描, 则可以立即开始扫描, 即使是在按了省电 按钮后

当使用 TMA 时, 快速扫描不起作用。

## 通过 ADF 扫描

HP Scanjet 4500c 和 5550c 扫描仪支持使用自动送纸器 (ADF), 它使您可以快 速方便地扫描多页项目。

有关 ADF 的详细信息, 请参见 HP 照片及成像软件 "帮助"中的 ADF **hp scanjet 4500c/5550c** 中的内容

## 通过 APF 扫描

HP Scanjet 4570c 和 5500c 扫描仪支持使用自动照片送纸器 (APF), 它使您可 以快速方便地扫描多张照片。

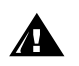

防止照片受损

- 不要使用 APF 扫描易损坏的 已损坏的或者不可替代的照片
- 不要使用 APF 对同一照片扫描 5 次以上

有关 APF 的详细信息, 请参见 HP 照片及成像软件 "帮助"中的 APF **hp scanjet 4570c/5500c** 中的内容

## 扫描幻灯片或负片

您可以使用 HP Scanjet 透明材料适配器 (TMA) 选件扫描 35 毫米幻灯片或负 片。要做到这一点, 应使用 HP 扫描软件而不是扫描按钮。

有关 TMA 的详细信息, 请参见 HP 照片及成像软件 "帮助"中的 TMA - hp **scanjet 4500c/5500c** 系列中的内容

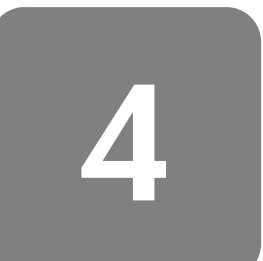

## 安装中的问题 - hp scanjet 4500c/5500c 系列

本章包括安装中常见问题的解决方法。有关使用中出现问题的解决方法或有关 维护事项, 如清洗扫描仪玻璃板, 请参见电子版 "帮助"中的 "故障排除" 部分

## 扫描仪不工作

- 首先 检查您的计算机
	- 请确保您的计算机满足扫描仪包装盒上列出的最低的系统要求
	- 如果硬盘空间不足 删除不需要的文件或将软件安装在其它磁盘驱动 器上
- 在一台 Microsoft® Windows® 计算机上, 如果您在安装过程中得到诸如 "目标目录无效"或 "程序文件夹无效"等信息, 请进行以下操作:
	- 输入有效的目标文件夹的名称 目标文件夹的名称中不能包括以下符 号: /、\、:、?、\*、<、>、"、或者 |。
	- 用**浏览**按钮寻找有效的文件夹。
- 检查电缆
	- 请检查连接扫描仪和带电插座或电涌保护器的电源电缆连接牢固
	- 如果电源电缆连接到电涌保护器 确保电涌保护器插入了某个插座并 已经接通
	- 请一定使用随扫描仪提供的 USB 电缆。 其它 USB 电缆可能与扫描仪不 兼容
	- 确保扫描仪和计算机之间的 USB 电缆连接牢固
	- 断开扫描仪的电源电缆并关闭计算机 30 秒后 将电源电缆重新连接 到扫描仪并开启计算机。请一定按此顺序操作。
	- 在 Macintosh 计算机上 使用 Apple System Profiler 确保扫描仪已正确 地连接到计算机
- 测试扫描仪的硬件
	- q. 断开扫描仪的 USB 电缆和电源电缆。确保电源电缆仍与电源相连。
	- b. 将电源电缆重新连接到扫描仪时,同时按下电子邮件 ( = p2) 和复印 ( ) 按钮。(按住扫描仪按钮不超过 5 秒钟)。扫描仪灯应开启。
	- c. 按下扫描 ( ) 按钮 按住扫描仪按钮不超过 5 秒钟 扫描仪的 图像光度头应前后移动。
	- d. 要终止测试 请拔下电源电缆

如果扫描仪灯不能开启或图像光度头不能移动,则扫描仪的硬件有问题。 请与 HP 客户支持联系

## 扫描仪初始化失败

- 如果您收到扫描仪初始化失败的信息 或在正确操作扫描仪后 HP 扫描软 件停止工作,请尝试以下步骤。
	- a. 如果 HP 扫描软件已打开 请将其关闭
	- b. 请确保连接计算机和 HP 扫描仪的电缆已妥善固定
	- c. 拔下电源电缆, 以关闭扫描仪。将电源电缆重新连接, 再次打开扫描 仪。
	- d. 关闭计算机, 然后再开启。
- 1扫描仪前面板的 LCD 上如显示 "00", 则表明出现了 USB 连接错误。确 保扫描仪和计算机之间的 USB 电缆连接牢固
- —如果扫描仪仍无法初始化,请按照下一主题**扫描仪仍无法正常工作**中所描 述的方法,运行修复实用程序(仅限 Windows 计算机)。

### 扫描仪仍无法正常工作

- 如果扫描仪停止扫描或按钮不按照正常方式工作, 则您的计算机上可能存 在软件冲突。您可能需要重新安装 HP 照片及成像软件。要做到这一点, 运行修复实用程序 (仅限 Windows 计算机)。
	- a. 单击开始, 指向设置, 然后单击控制面板 (在 Windows XP 中, 单击 开始 然后单击控制面板)。
	- b. 单击添加 / 删除程序, 然后再选择 HP 照片及成像软件。
	- c. 单击添加 / 删除 (或更改, 视 Windows 的版本而定)。
	- d. 按照计算机屏幕上的说明操作, 然后单击修复。
- 如果仍不奏效,则在其他计算机上安装扫描仪。这将帮助您确定问题是出 在第一台计算机上还是扫描仪上。
- 如果扫描仪仍不能工作, 请与 HP 客户支持联系。

如果此处未显示您需要的排除故障信息 请参见软件中的 ReadMe 文件了解最 新的信息, 或查看电子 "帮助"文档中的故障排除部分。

hp 支持

有关保修和技术规格,请参见扫描仪的电子"帮助"文档。 有关法规信息,请参见随扫描仪提供的 CD-ROM 上的 regulatory\_supplement.htm 文件

## 在 Web 上寻找 HP 的帮助

 $\overline{\phantom{a}}$ 

HP 在 Web 上提供多种资源来为您的扫描仪提供帮助。Web 服务是免费的, 每周 7 天、每天 24 小时随时提供。

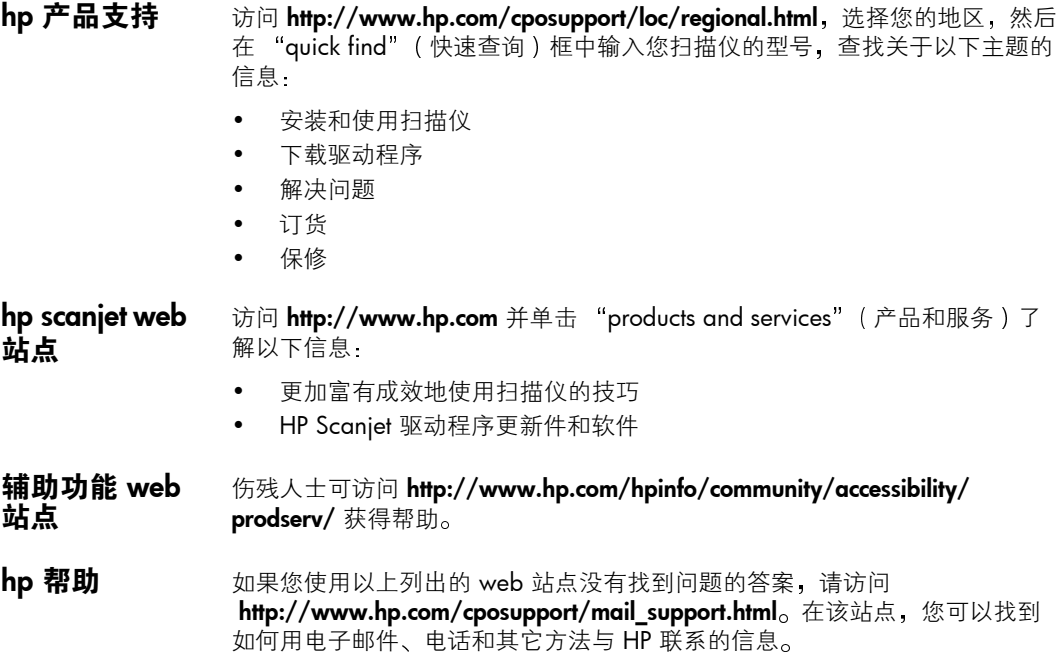

## 联系 hp 客户支持

在联系 HP 客户支持之前,请参见**在 Web 上寻找 HP 的帮助**。该部分所介绍的 网站服务是免费的,可以随时使用。如果您在 Web 上没找到需要的内容,请 联系 HP 客户支持。

您可以通过电话或邮件联系 HP, 获得关于扫描仪的支持和服务。价格、供货 情况、支持时间如有变更、恕不另行通知。

hp 如何提供 惠普的支持热线可以帮助您解决下列问题

- 帮助
- 设置 • 安装
- 配置
- 操作

有关操作系统或网络配置的问题,请与您购买产品的商家或内部支持部门联 系。如需要有关非 HP 硬件或软件的帮助,请与该产品的制造商联系。

#### 致电前

在致电 HP 客户支持前, 请尝试以下步骤:

- 查看使用手册的 "安装中的问题"一章; 有关其它故障排除的信息, 请参 见 HP 照片及成像软件 "帮助"中的故障排除模块。
- 在 HP 产品支持网站上杳看故障排除信息。

#### 致电时

如果可能,在打电话时,请坐在装有扫描仪的计算机前并准备好下列信息。

- 序列号(可在扫描仪后部或底部或扫描仪玻璃板下找到)
- 产品名称 (可在扫描仪盖板上找到)
- 购买日期

在美国国内获 得技术支持 有关保修信息,请参见电子"帮助"文档中的保修和技术规格。

#### 保修期内的免费电话支持

在保修期内,提供免费的电话支持。如果您拨打的是长途电话,则需支付长途 话费

请拨打 (208) 323-2551

我们的技术支持人员提供服务的时间为: 周一到周五的早 6 点到晚 10 点 ( 山 地时间), 以及周六早 9 点到下午 4 点。

#### 保修期后

请拨打 (208) 323-2551。

每个问题收费 25.00 美元 从您的信用卡扣除

如果您认为您的 HP 产品需要服务, 请致电 HP 客户支持, 他们能帮助您确定 是否需要服务。

#### 惠普公司关于更完善的保修服务的声明

您可以为您的 HP 产品购买时间更长、更加完善的保修服务,但您必须在购买 本产品后 180 天内购买

使用 HP SupportPack (HP 技术支持包)将标准的出厂保修期升级为 3 年。服 务自产品购买之日起计算,技术支持包必须在购买产品后的 180 天内购买。通 过客户与 HP 客户支持的首次通话并根据客户运行的系统自检程序结果, 由 HP 决定提供何种硬件服务。如果在技术支持通话时确定您的产品需要更换, 则 HP 将在下一个工作日为您免费奉送更换的产品。此保修升级条款将尽最大可 能保证我们对客户的门到门取货、交货变得高效方便, 所有包装费和运费由 HP 预付

只在美国境内提供。有关详细信息, 请拨打 1-888-999-4747 或访问 http://www.homeandoffice.hp.com, 在 product support (产品技术支持)项 下选择 warranty upgrades (保修升级)。

在全球各地获 得技术支持 在亚洲和南太平洋地区提供一年的免费电话技术支持: 在中东和非洲提供 30 天的免费电话技术支持。

> 此文档中所含的有关 HP 电话技术支持的信息和适用条件, 如有修改, 恕不另 行通知。请访问 http://www.hp.com/cposupport/loc/regional.html, 查看最新 信息和条件

您也可以咨询您的经销商或拨打本文档中列出的各国或地区的 HP 电话号码 在欧洲的英文技术支持, 请拨打 +44 (0) 207 512 52 02。

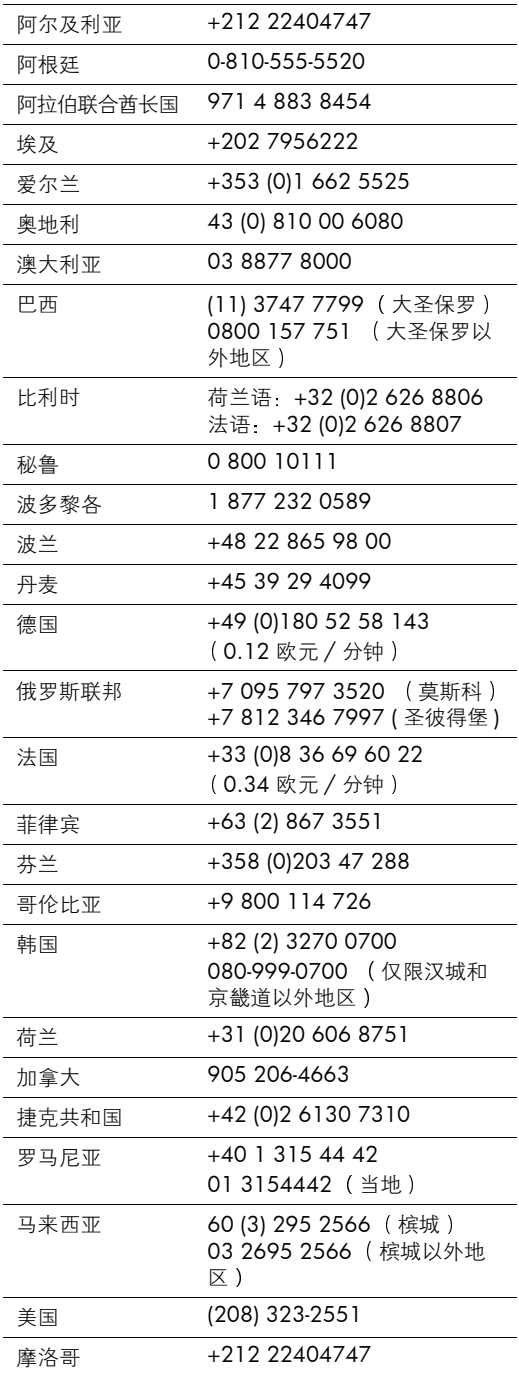

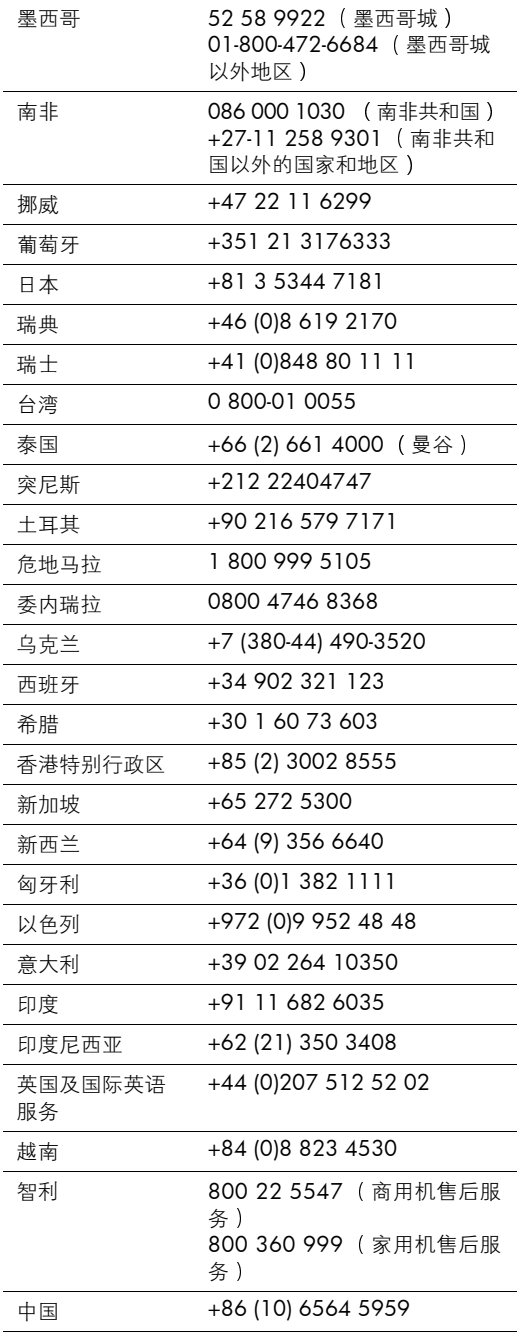

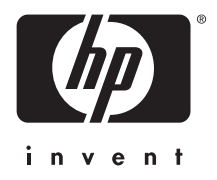

**www.hp.com**

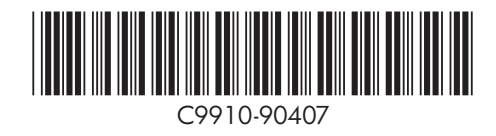